# **Cartilha do Teletrabalho**

### Guia do Docente de Etec

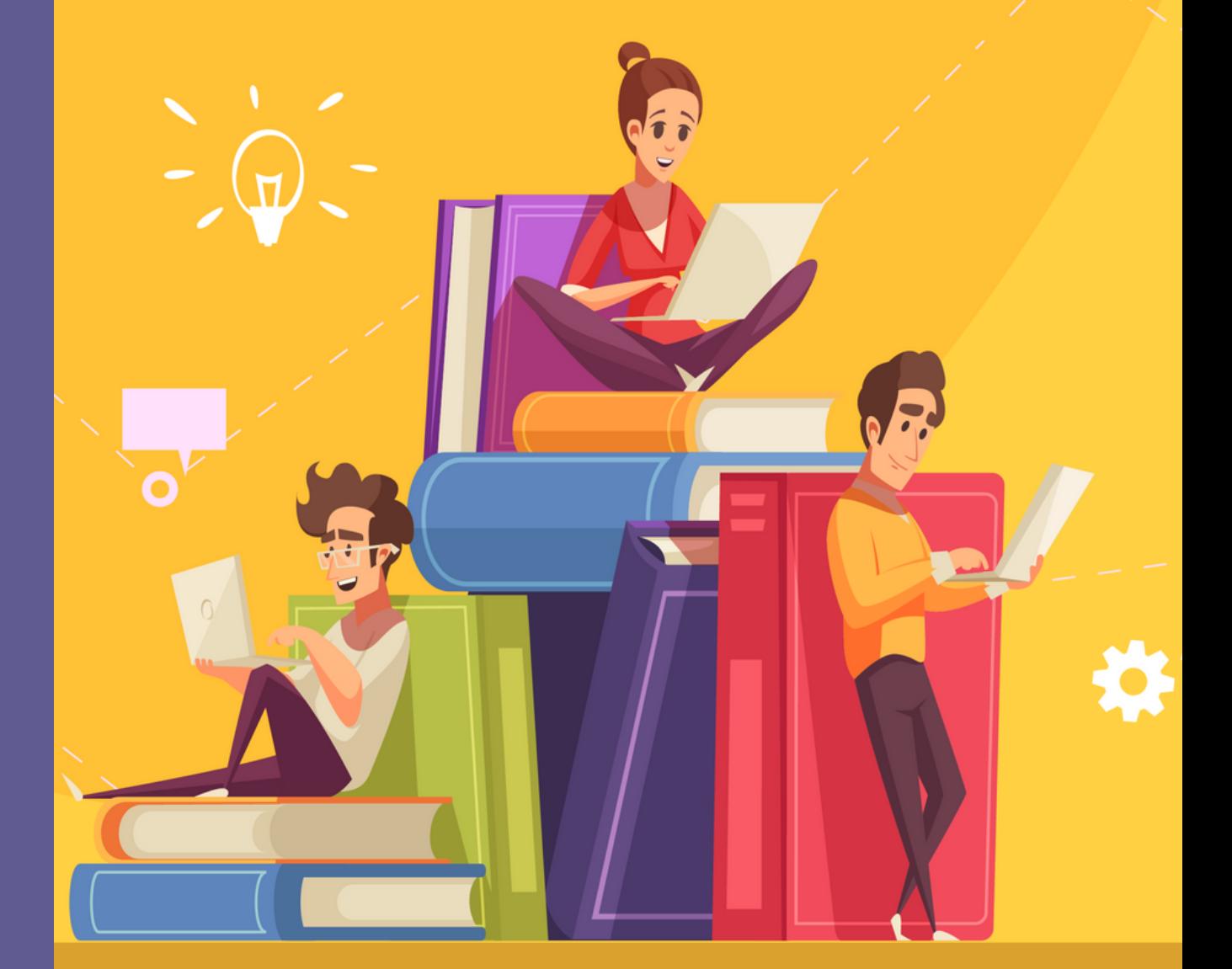

**Versão 1.0. 07/04/2020**

**6**

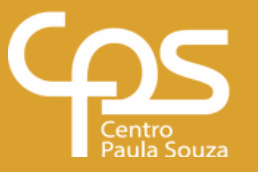

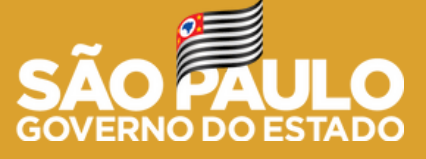

### **Expediente**

**GOVERNO DO ESTADO DE SÃO PAULO Governador** João Doria

**Vice-Governador** Rodrigo Garcia

**Secretária de Desenvolvimento Econômico** Patricia Ellen da Silva

#### **CENTRO ESTADUAL DE EDUCAÇÃO TECNOLÓGICA PAULA SOUZA Diretora-Superintendente** Laura Laganá

**Vice-Diretora-Superintendente** Emilena Lorenzon Bianco

**Chefe de Gabinete da Superintendência** Armando Natal Maurício

#### **UNIDADE DE ENSINO MÉDIO E TÉCNICO - CETEC Coordenador Técnico** Almério Melquíades de Araújo

**Grupo de Supervisão Educacional** Sabrina Rodero Ferreira Gomes

**Grupo de Capacitação Técnica, Pedagógica e de Gestão** Lucília Guerra

**Grupo de Formulação e Análises Curriculares** Gilson Rede

**Grupo de Estudo de Educação a Distância** Rogério Teixeira

#### **CONTEÚDO**

Alexandre Paiva Gaspar Amneris Ribeiro Caciatori Paulo Henrique Mendes Carvalho Rogério Barbosa da Silva Rogério Teixeira Sandra Regina Tonarelli Rodrigues

#### **EQUIPE TELETRABALHO**

**Projeto gráfico e diagramação** Fagner Gustavo Fortunato de Lima Karen dos Reis Fernandes Teixeira

#### **ELEMENTOS GRÁFICOS**

**Ilustrações, capa e contracapa** Designed by macrovector / Freepik

### Sumário

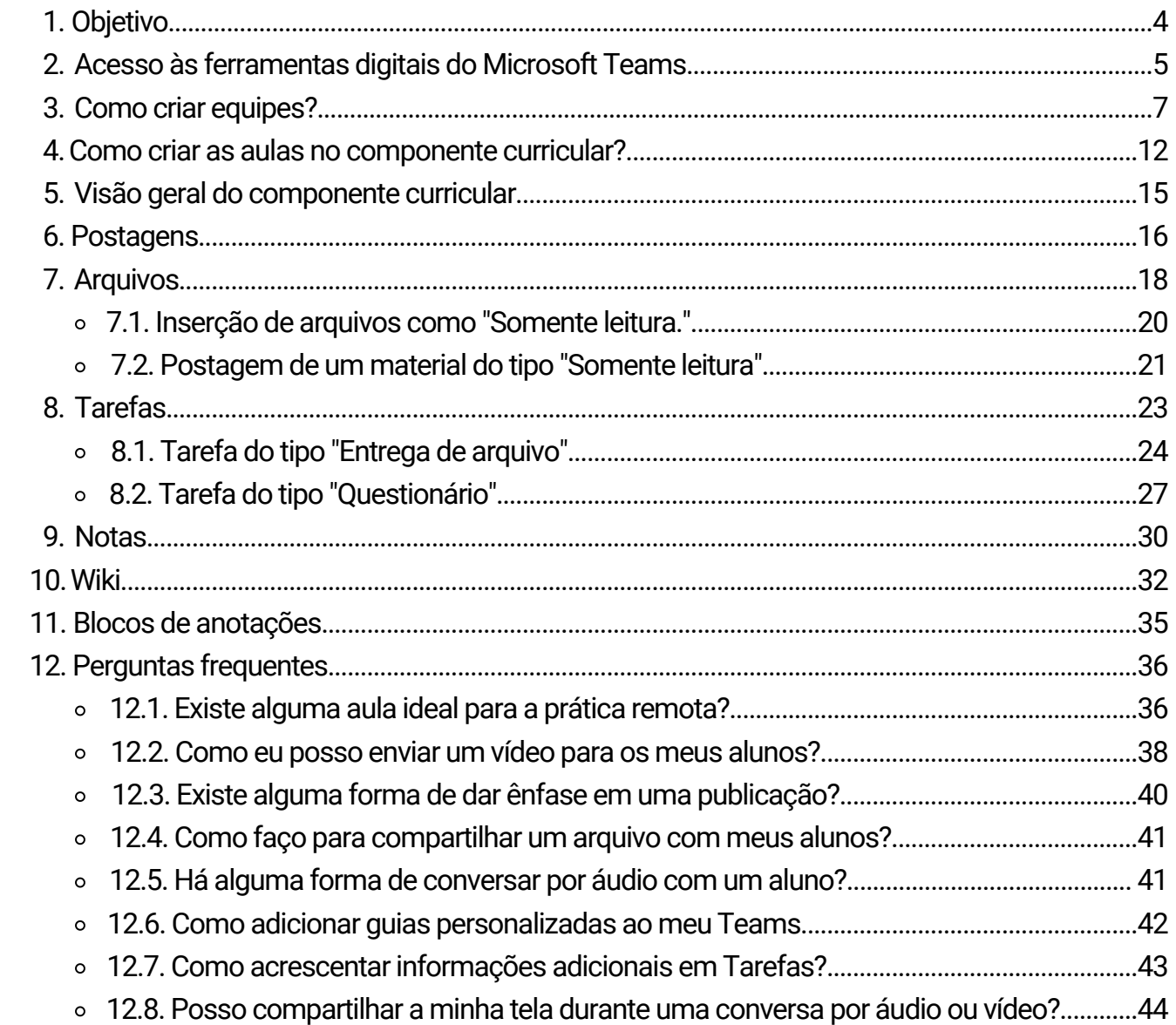

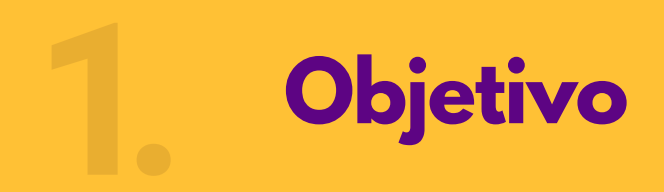

Caro(a) Professor(a),

Este tutorial visa atender às necessidades atuais de desenvolver aulas remotas através da utilização da ferramenta *MS-Teams*. Tem o objetivo de permitir a comunicação e promover a interação entre alunos e professores neste momento de suspensão das aulas presenciais.

Neste tutorial é apresentado um passo-a-passo para a utilização das principais funcionalidades do *MS-Teams* desde a criação de componentes curriculares até a operacionalização da ferramenta.

Com o uso da ferramenta será possível desenvolver as aulas em tempo real, nos mesmos dias e horários das aulas presenciais; promover uma interação síncrona com os alunos; disponibilizar materiais de estudo elaborados e selecionados pelos próprios professores e propor atividades e avaliações aos alunos.

No endereço **https://eadtec.cps.sp.gov.br/teams** será constantemente atualizada a seção **Perguntas e Respostas** sobre o uso do *MS-Teams*, com o intuito de oferecer suporte para sua utilização e também novas sugestões de uso. Sempre que possível, confira as atualizações.

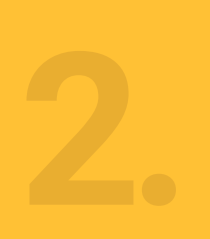

#### **Acesso às ferramentas digitais do Microsoft Teams**

- Verifique seu e-mail institucional e senha, caso não tenha, acessando o link: 1. **https://sysmail.cps.sp.gov.br/web/consult-mail/e-mail**.
	- Você poderá acessar um vídeo tutorial sobre a recuperação do e-mail institucional a. através do link: **https://youtu.be/OTuoo7KvBYM**
	- b.Para recuperar a sua senha, você pode acessar o vídeo tutorial deste link: **https://youtu.be/YGPiypDRBLo**

2. Acesse o link 365 e-mail Microsoft: **https://www.office.com/?omkt=pt-br** e insira e-mail e senha.

Caso você queira instalar a versão desktop ou mobile do Teams, poderá ver um vídeo a.tutorial neste link: **https://youtu.be/T1zxxFNyjls**

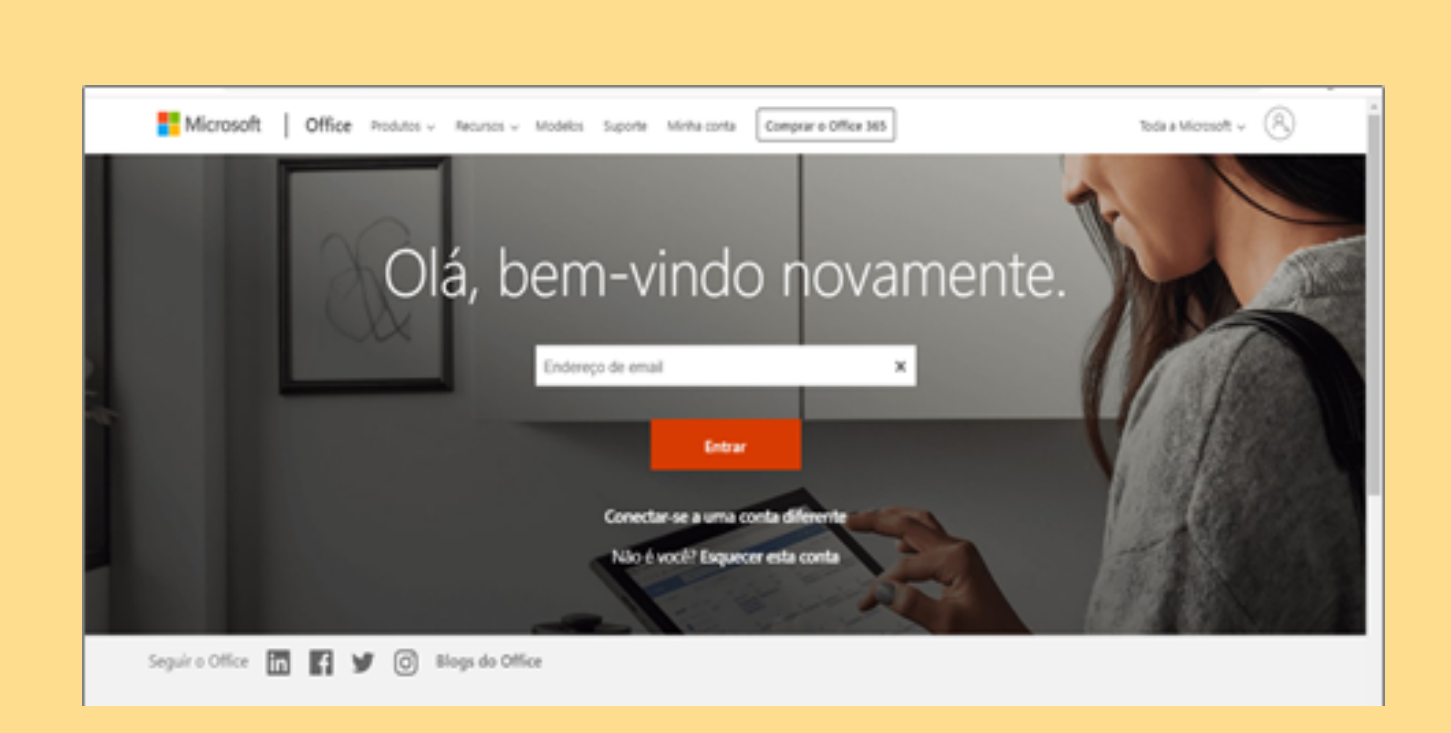

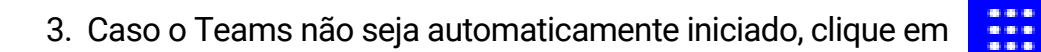

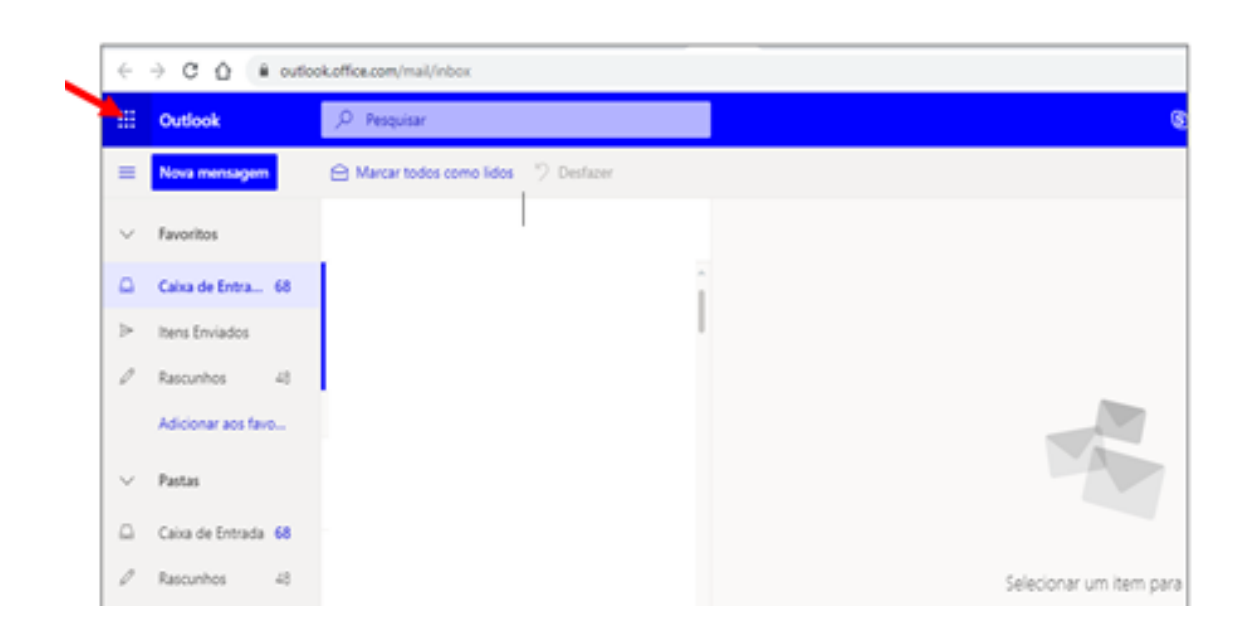

#### 4. Escolha o "Teams".

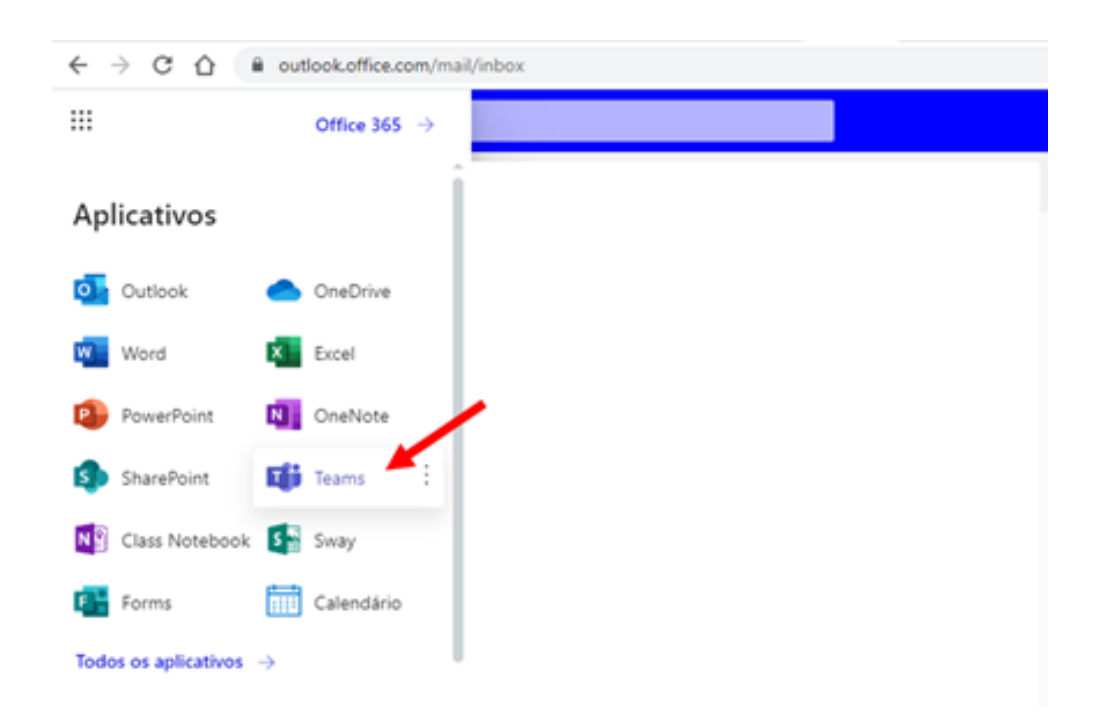

5. O Teams poderá ser instalado no smartphone, no desktop ou notebook. **Para a elaboração das aulas**, recomendamos a utilização no *desktop ou notebook.*

Convém destacar que o uso da ferramenta via Web mostra-se viável para aquelas pessoas que por algum motivo tenham dificuldade em sua instalação.

**Observação importante:** Com a integração dos dados presentes nos Sistemas Acadêmicos (NSA e SIGA, por exemplo) com a ferramenta Teams, a criação dos Componentes Curriculares será realizada de forma automática. Sendo assim, a etapa III – COMO CRIAR EQUIPES possui caráter informativo.

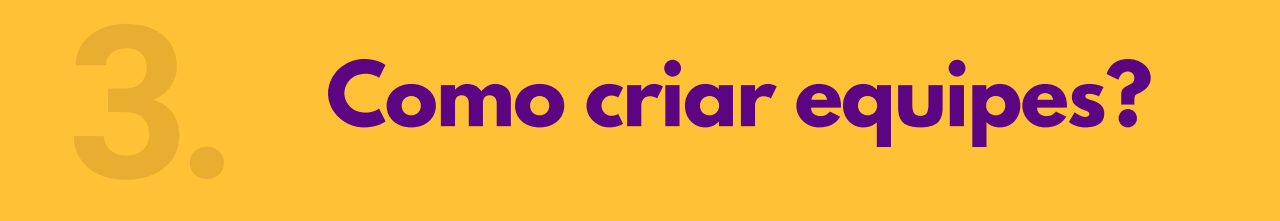

1.Clique em "Equipes".

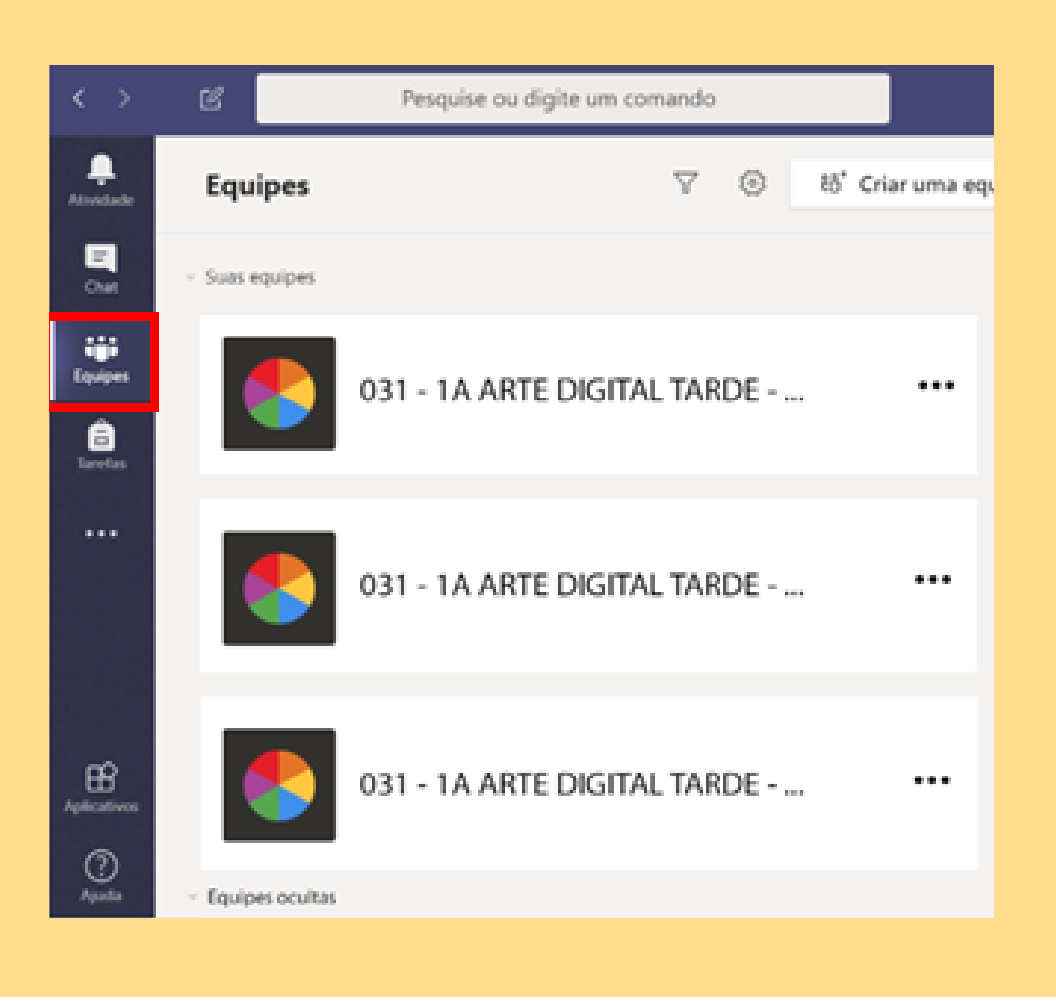

2. Acessar o menu "Equipes" e selecionar a opção "Criar uma equipe ou ingressar em uma". Se o seu Layout de equipes estiver no tipo "Lista" o botão estará posicionado na parte inferior da sua lista de equipes:

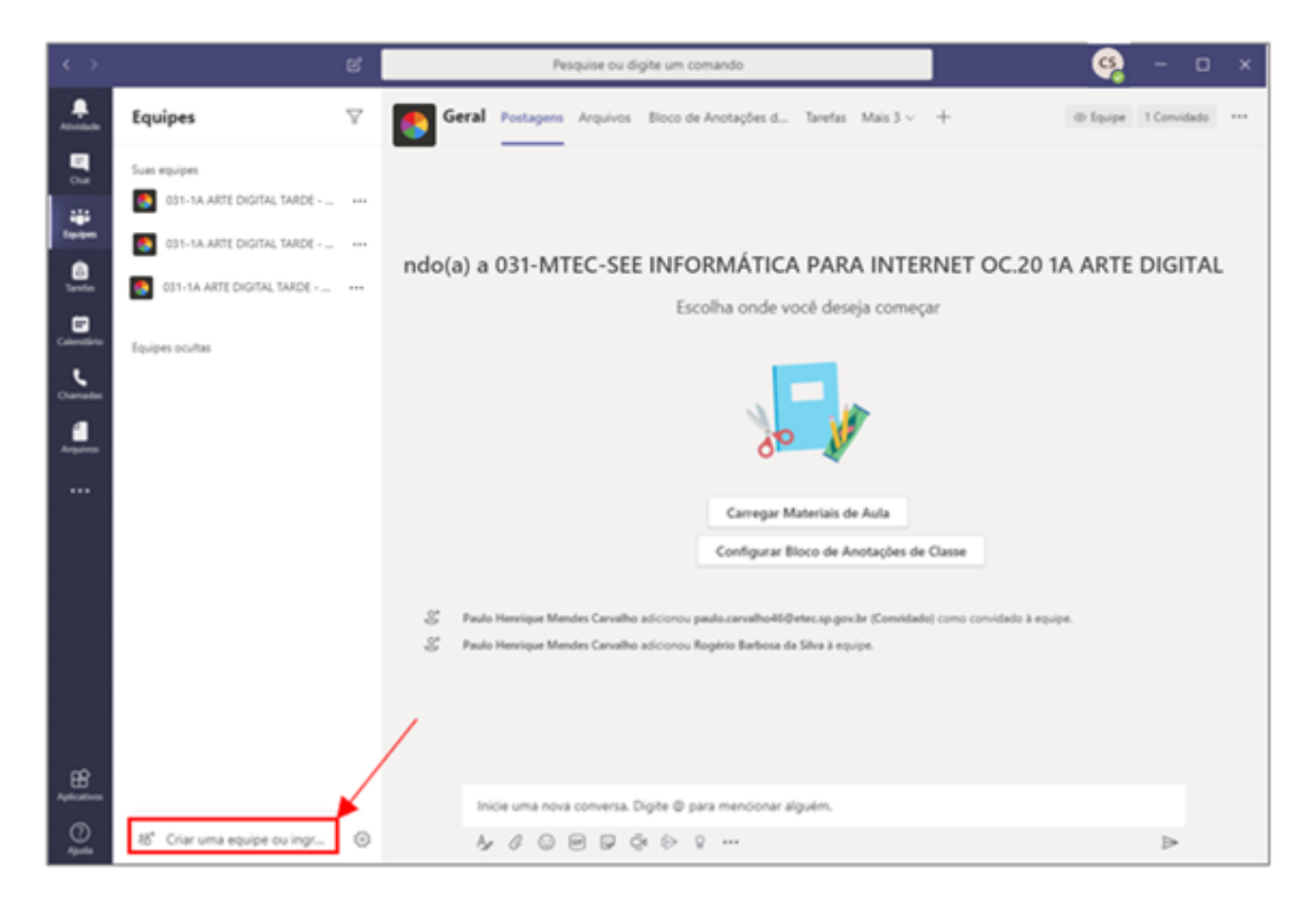

Se o seu Layout de equipes estiver no tipo "Grade" o botão estará posicionado na parte superior direita da sua lista de equipes:

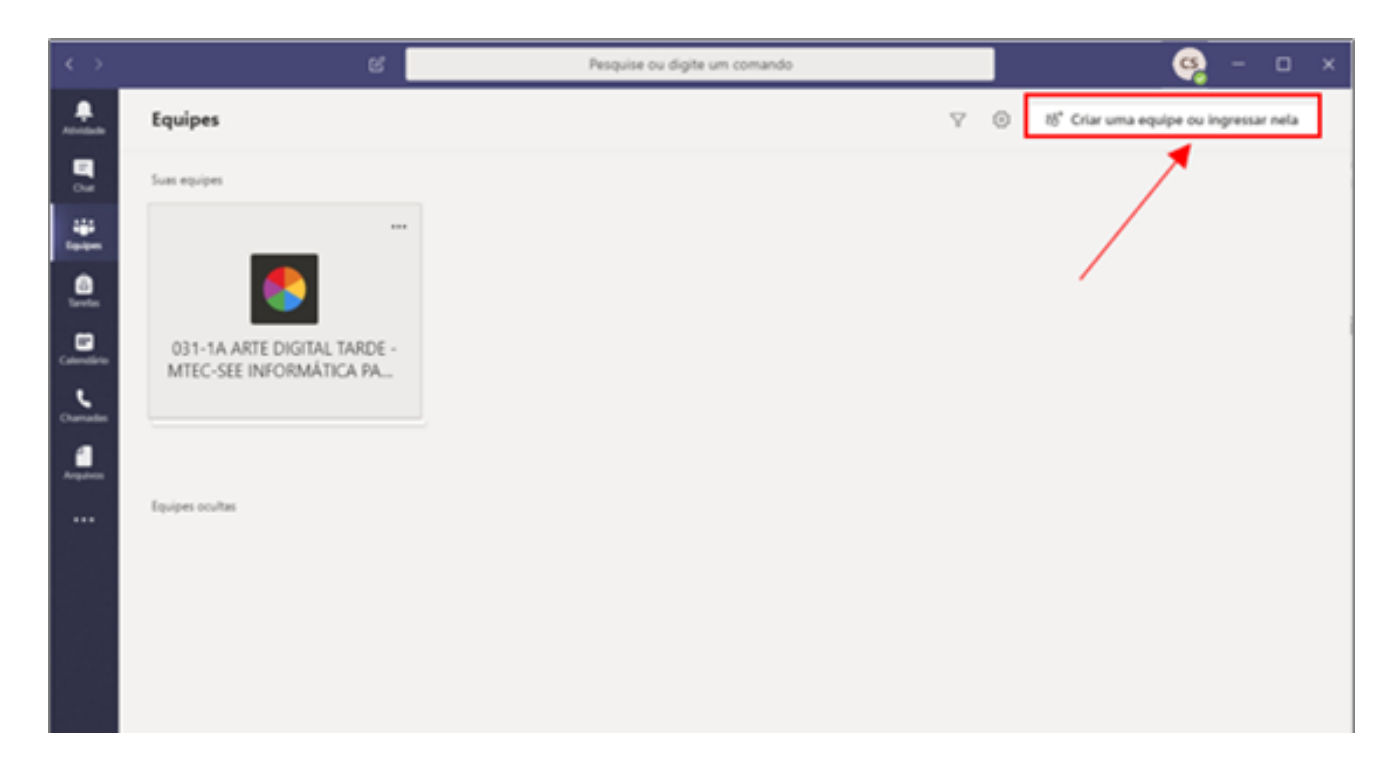

3. Selecionar a opção "Criar uma equipe":

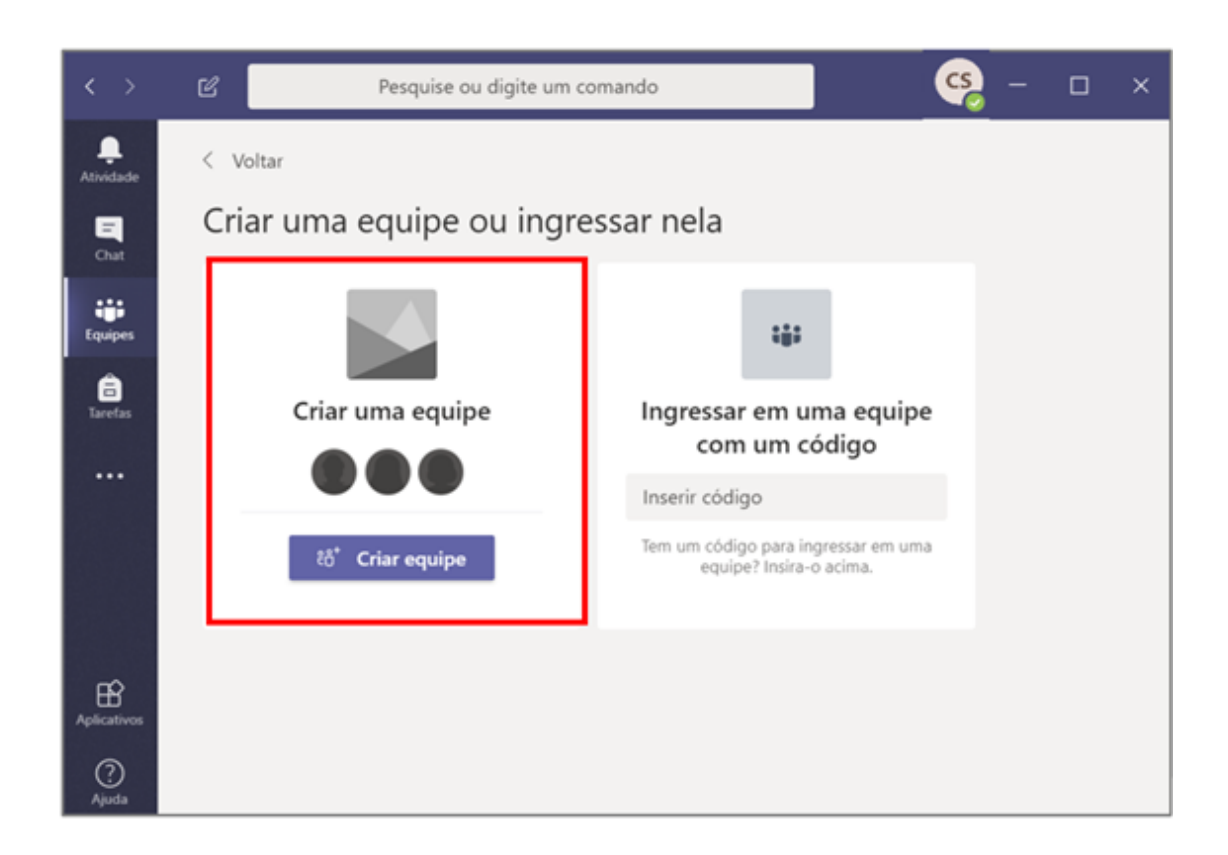

4. Escolher opção "Classe".

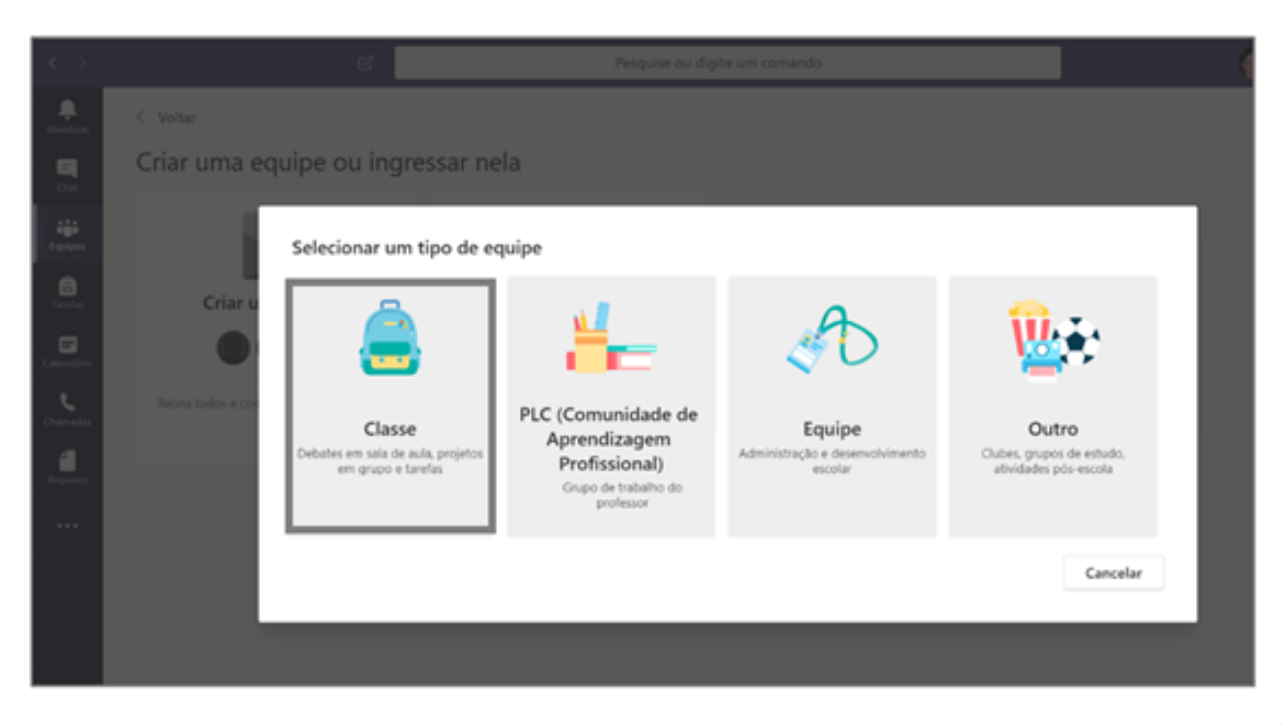

5. Na tela que será exibida, preencher o "Nome da Disciplina" e a "Descrição". A descrição é uma informação opcional, mas é recomendado o seu preenchimento para garantir uma melhor identificação das turmas dentro da sua escola.

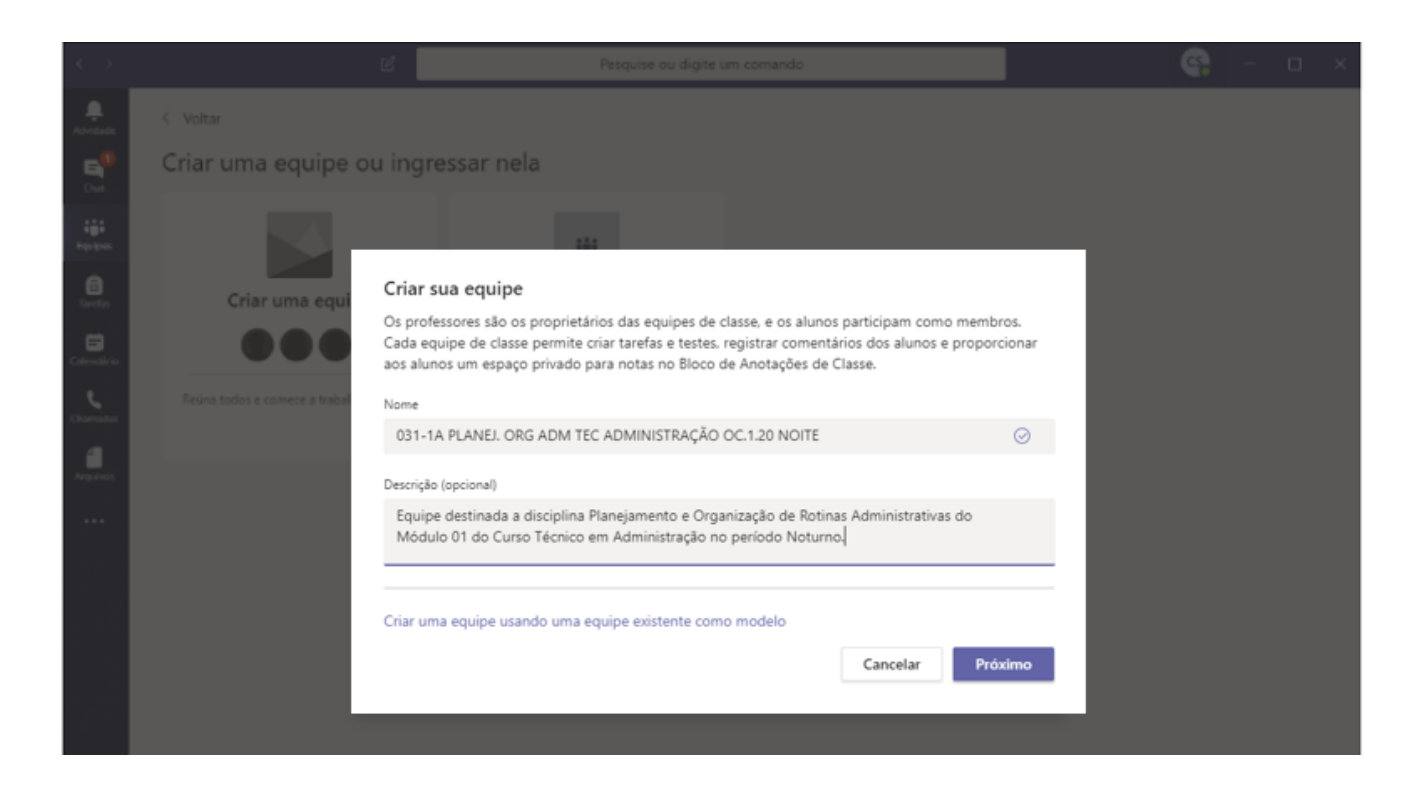

Para o campo "Nome" recomenda-se nomear o componente curricular com a seguinte estrutura:

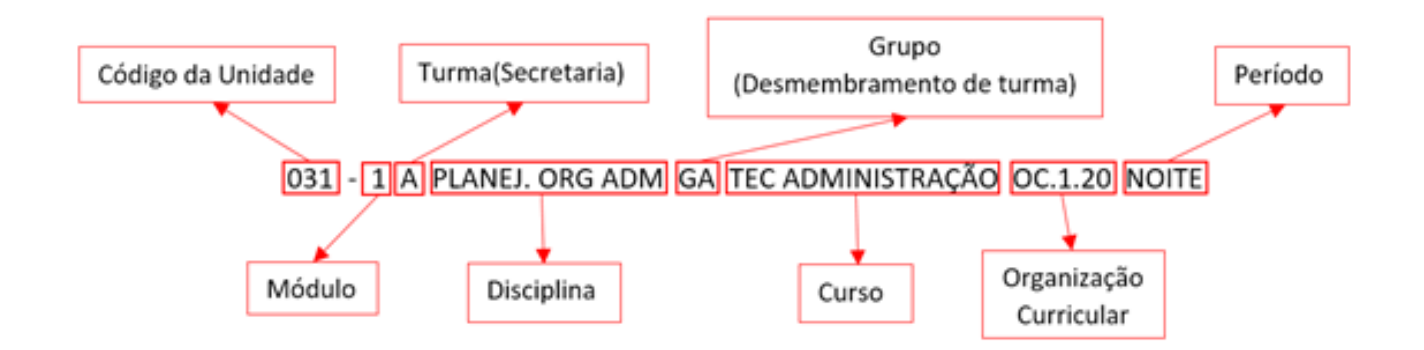

Após preencher as informações solicitadas, clique em "Próximo".

6. Adicionar os alunos e professores na equipe. Para adicionar, basta preencher a caixa "Pesquisar Alunos" com o e-mail institucional de cada aluno.

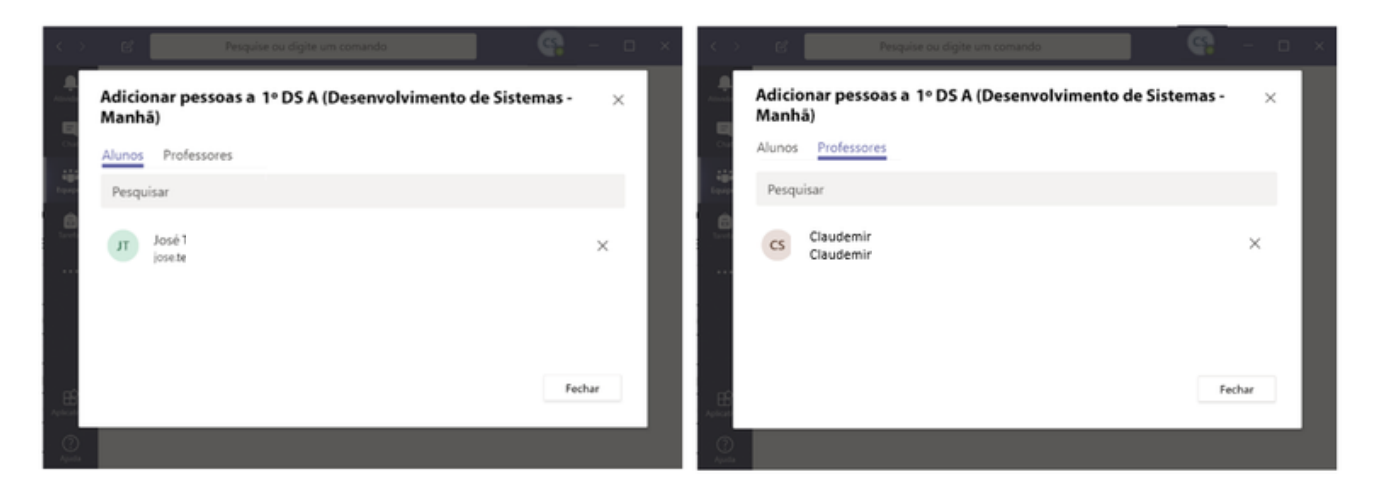

Vale ressaltar que deverão ser adicionados todos os alunos e professores que participam das atividades do componente curricular. Lembrando que Professores/Alunos receberão, automaticamente, atribuições diferentes dentro do grupo, sendo:

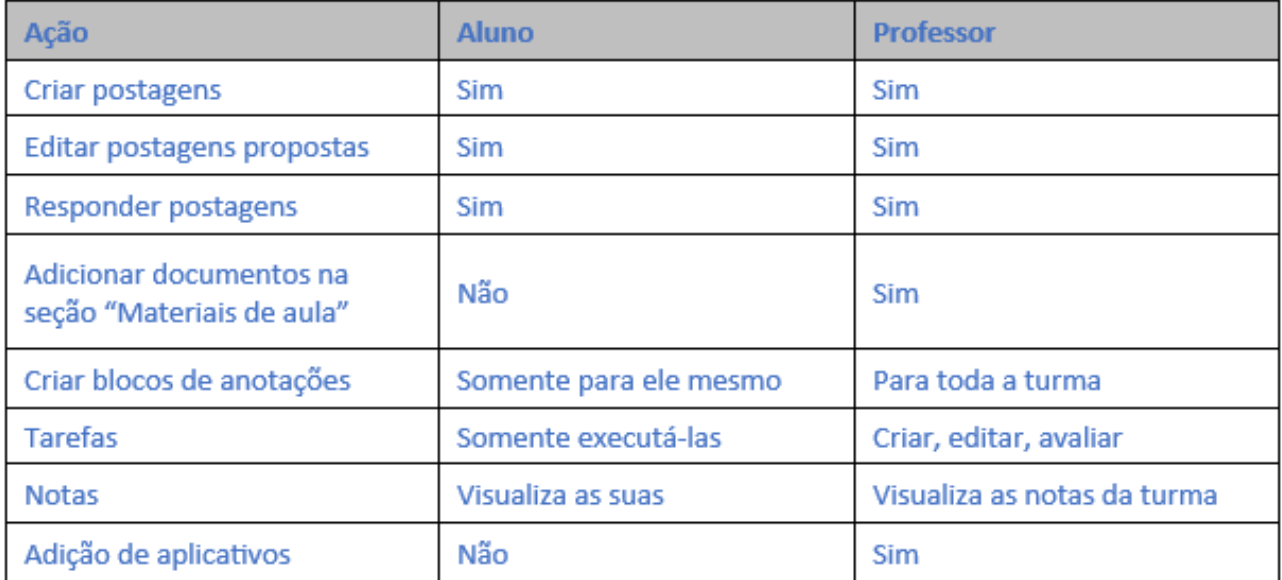

### **Como criar as aulas no componente curricular?**

Você poderá criar canais para organizar melhor suas aulas, de acordo com o Plano de Orientação de Aprendizagem a Distância (POAD). Para criar um canal, você deverá seguir os sequintes passos:

- 1. Selecionar o Menu "..." ao lado do nome da turma. No menu suspenso, clicar na opção "Adicionar Canal".
	- Através do Layout Lista:

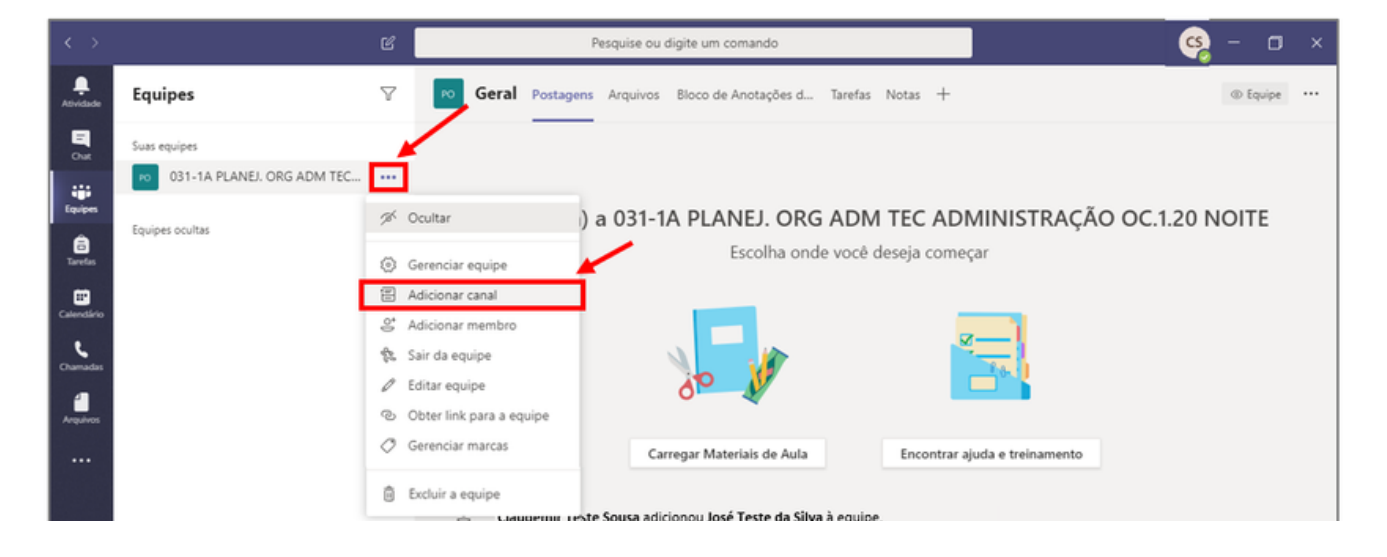

o Através do Layout Grade:

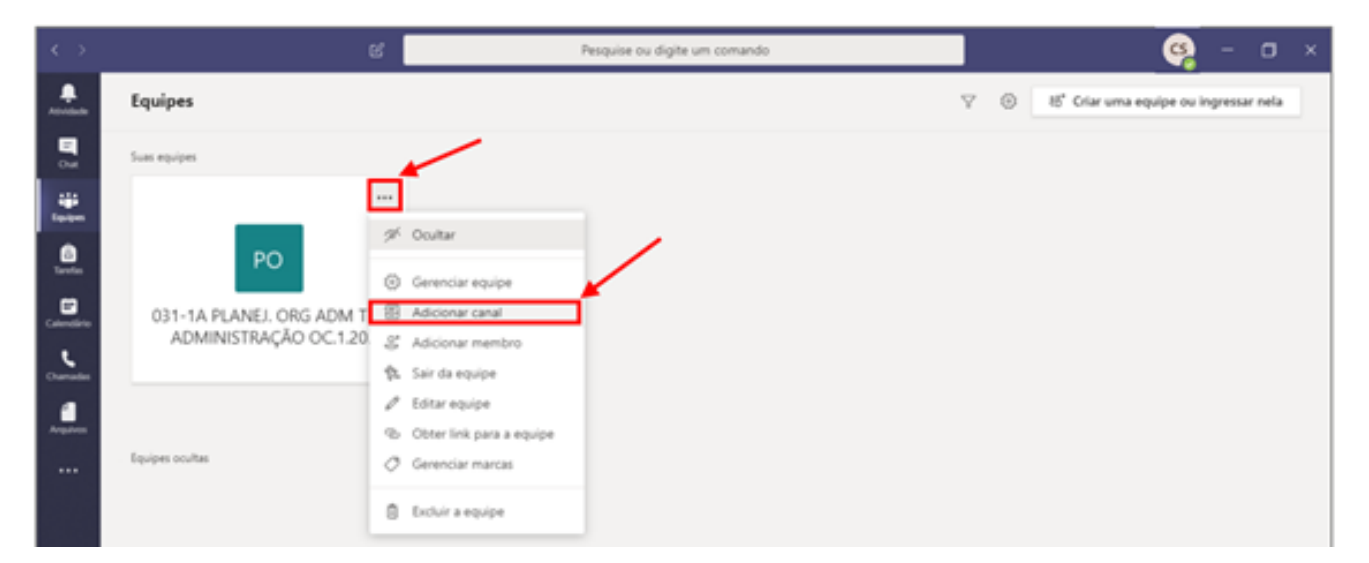

2. Clique em "Adicionar canal". Criar um canal para cada aula. Segue como sugestão o nome do canal:

Exemplo: **Aula 1 – 22.04.2020**

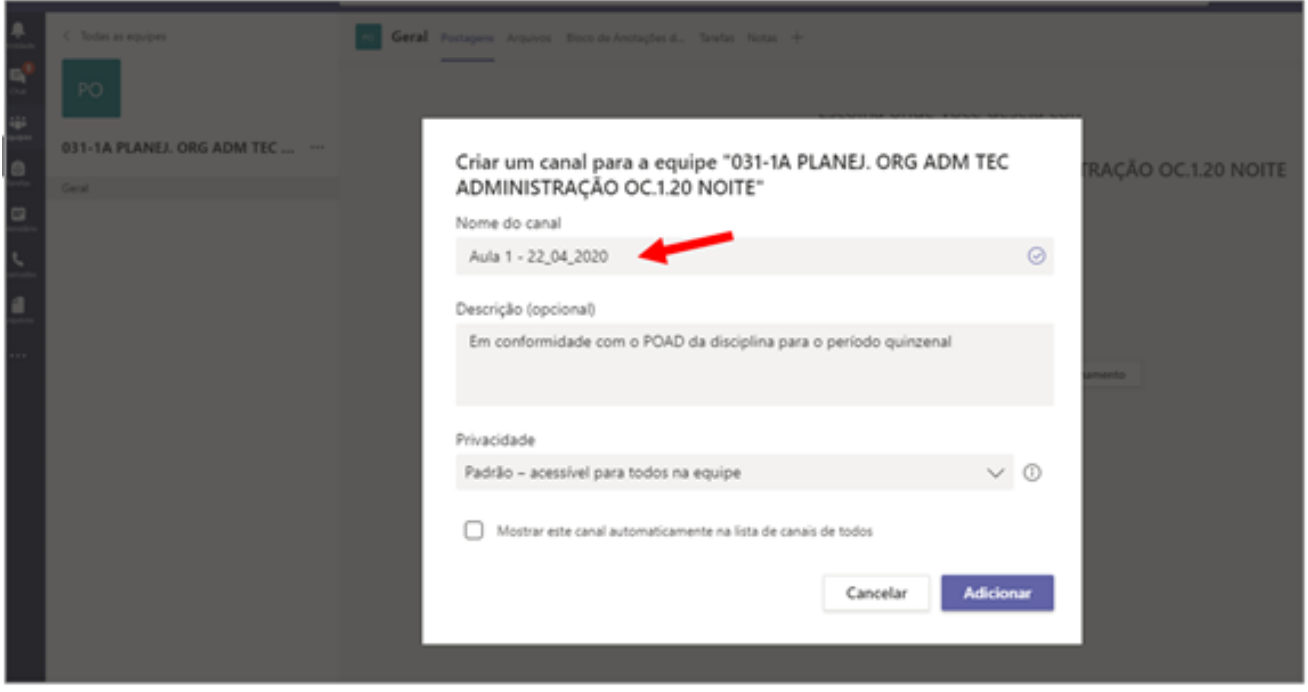

3. Na janela aberta, você deverá preencher as seguintes informações requisitadas:

- **Nome do Canal:** Preencher com o nome do canal por extenso.
- **Descrição:** Descrever a finalidade do canal, apesar de ser um campo opcional, é recomendado o seu preenchimento para melhor identificação da sua finalidade.
- **Privacidade:**
	- **Padrão -** Todos os alunos conseguirão acessar este canal. Opção utilizada para as atividades gerais da disciplina com os alunos.
	- **Privado -** Apenas pessoas específicas dentro da Equipe poderão acessar. Esta opção torna-se interessante para discussões de trabalhos em grupo ou a criação de um canal para comunicação entre os professores e coordenação.
- **Caixa "Mostrar este canal automaticamente na lista de canais de todos"**: Caso o seu canal tenha a privacidade Padrão, você deverá marcar esta caixa, para que todos os alunos possam acessar o canal já no início das atividades.

Terminado o preenchimento, clique em "Adicionar". O seu novo canal ficará disponível conforme a imagem a seguir:

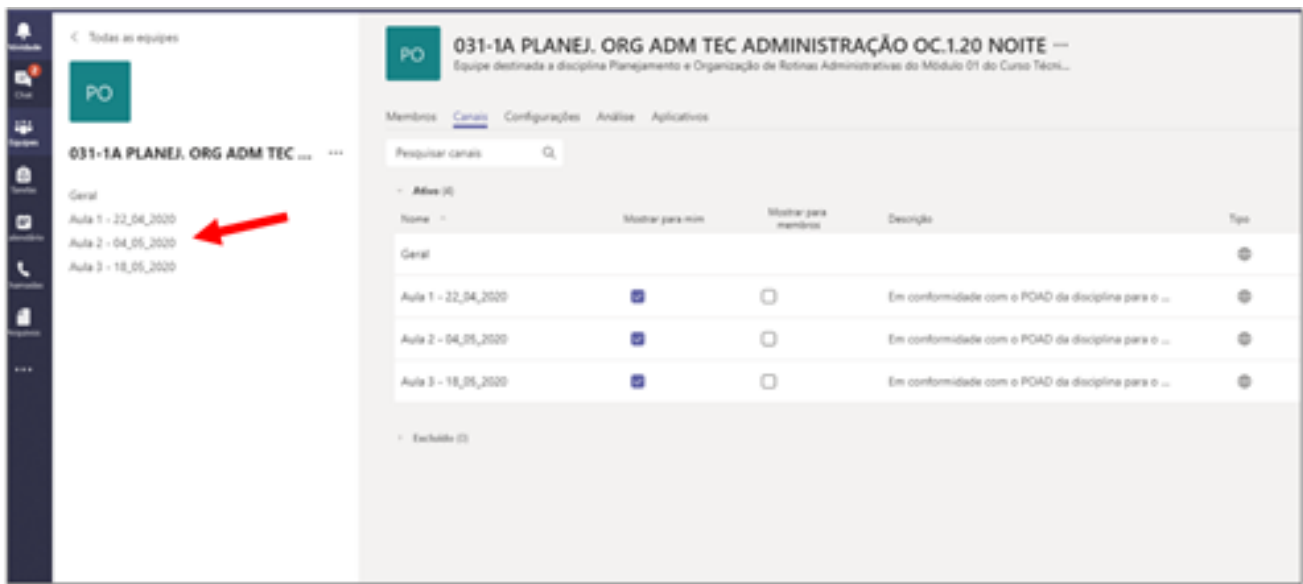

### **Visão geral do componente curricular**

Ao acessar o componente curricular em que desenvolverá suas atividades, você será redirecionado para o canal"Geral" desta turma, nele você verá as abas de desenvolvimento das atividades, destacada na imagem a seguir:

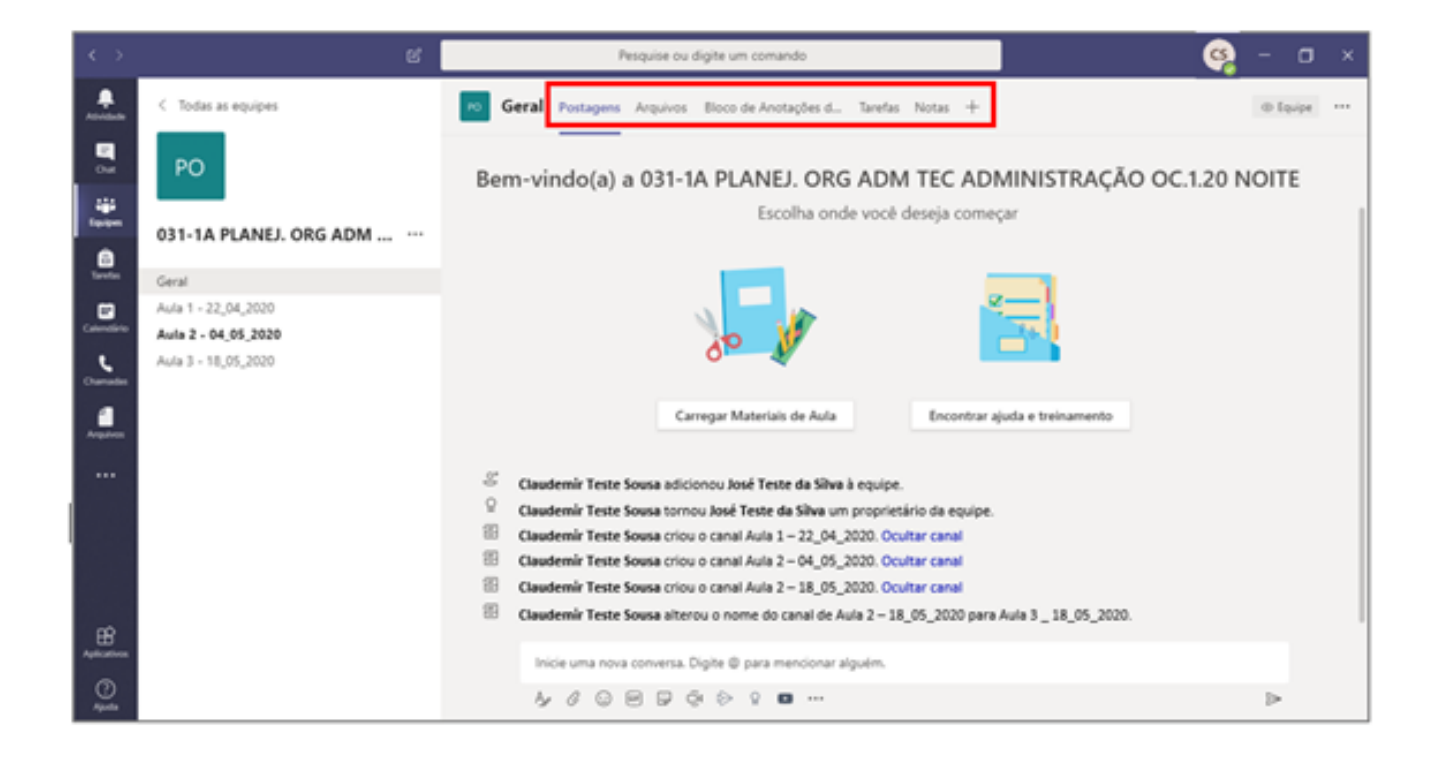

Você poderá acessar cada um dos itens destacados.

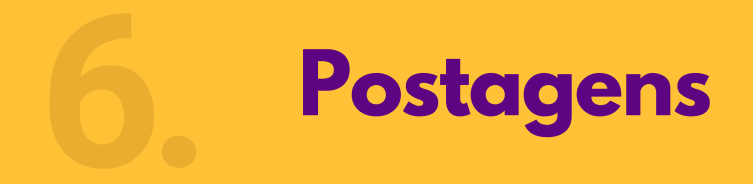

A aba "Postagens" do canal "Geral", disponibiliza as principais informações para os alunos. Nesta aba você poderá organizar o debate geral de sua turma e que não seja destinado a uma aula específica.

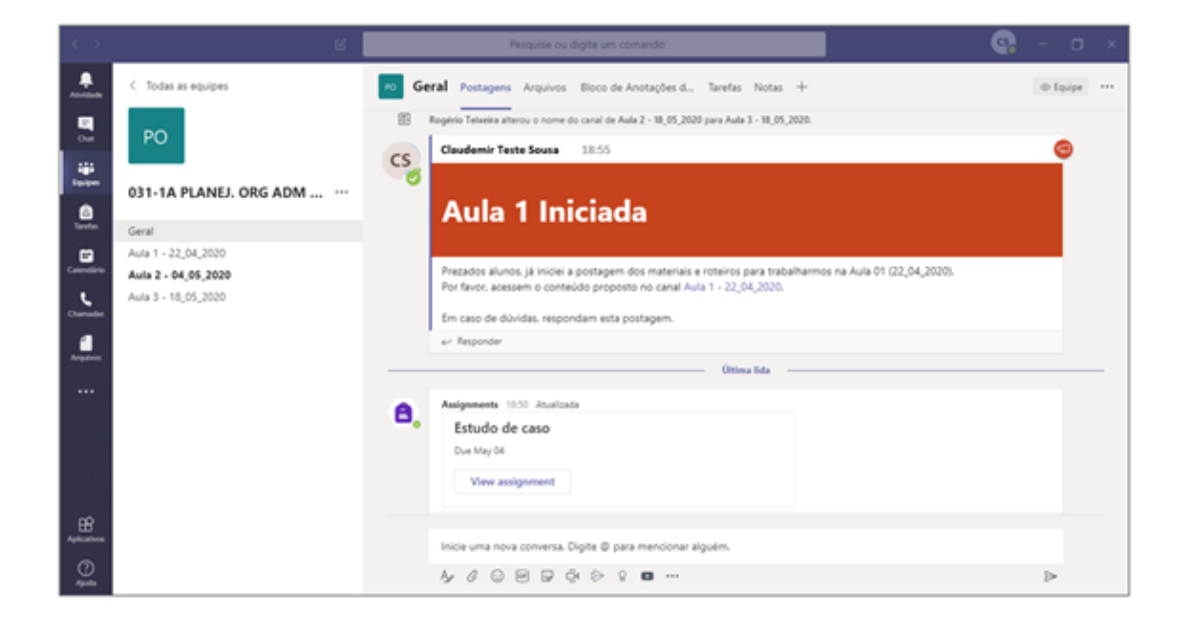

As "Postagens" podem ser usadas como fórum de discussão. Você pode interagir com os seus alunos.

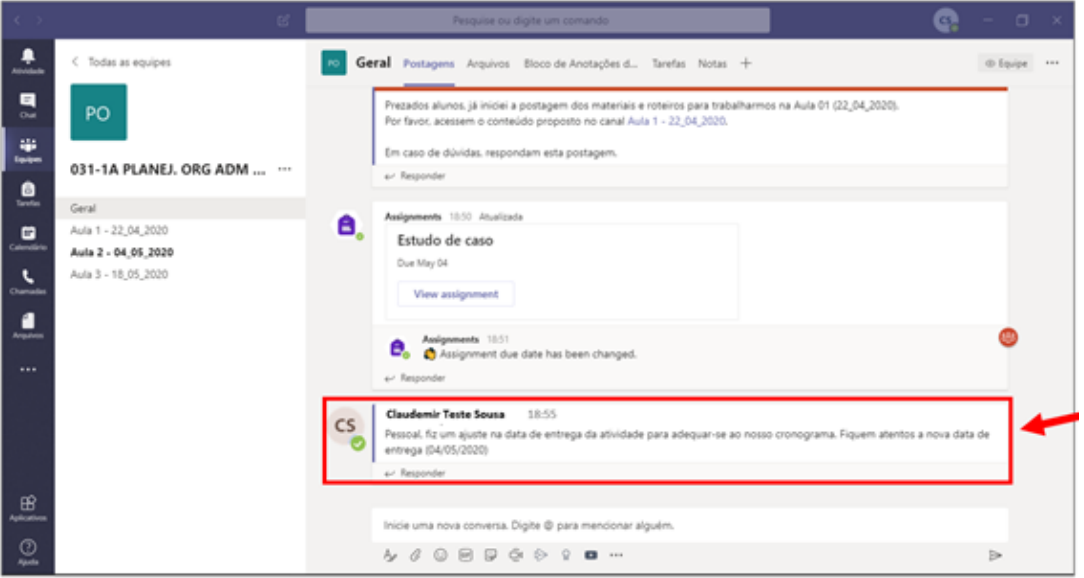

## **Criando uma aula síncrona 6.1. (videoconferência)**

Você também poderá realizar videoconferências para aulas as aulas síncronas. Para isto, clique no ícone "Câmera" na área de mensagens, conforme a imagem a seguir:

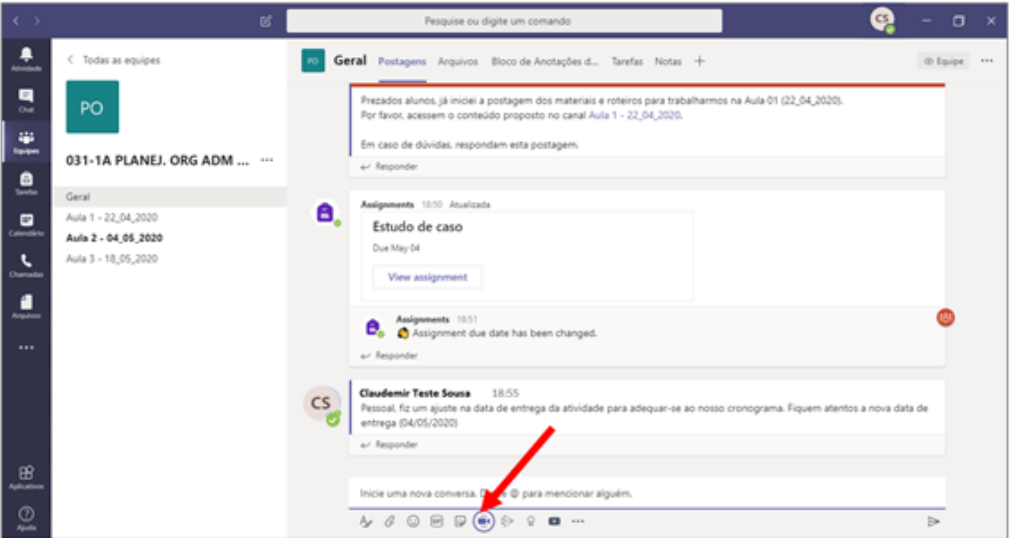

Clique em "Adicionar um assunto" e "agendar uma reunião" ou em "reunir agora" caso deseje realizar a videoconferência neste momento. Os alunos receberão uma notificação com o link de acesso.

**Fique atento: Você poderá optar por ativar ou não a sua câmera durante a aula. Você também poderá gravar a videoconferência para ser assistida posteriormente pelos alunos.**

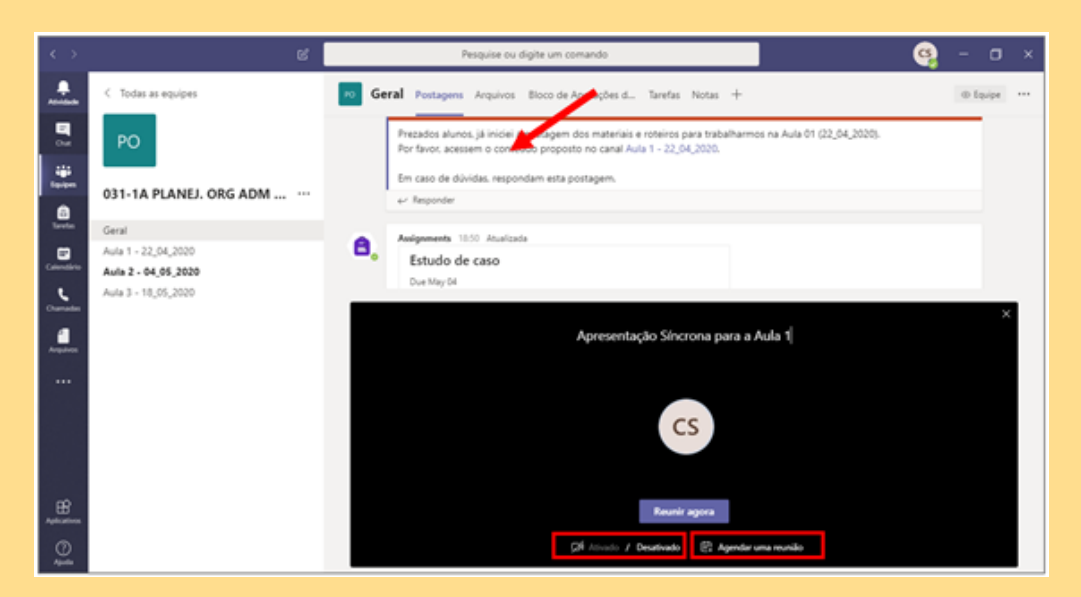

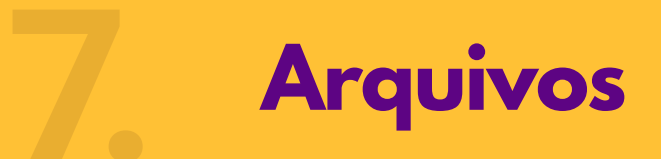

Aqui você poderá enviar os arquivos que serão utilizados durante as aulas. Esta aba funcionará como um "*pendrive"* virtual, você poderá criar pastas e organizá-lo conforme a sua preferência. Os alunos terão acesso a todos os arquivos disponíveis nesta aba.

Cada canal (Aula) também possui sua própria aba de arquivos, o que possibilitará um melhor controle dos arquivos pertinentes a cada aula.

**A sugestão é que sempre poste seus documentos no arquivo do canal "Geral"**, utilizando a pasta **Material de Aula**. Todos os materiais postados nesta pasta estão protegidos contra possíveis edições ou exclusões por parte dos alunos. Você, ainda, pode organiza-los em subpastas (por exemplo: Aula 1, Aula 2, Documentos Gerais, ....).

Para criar uma pasta, siga os seguintes passos:

Em "Arquivos" o professor pode organizar por aula e/ou tema. Clique em "novo" para criar 1. nova pasta e/ou inserir novo arquivo.

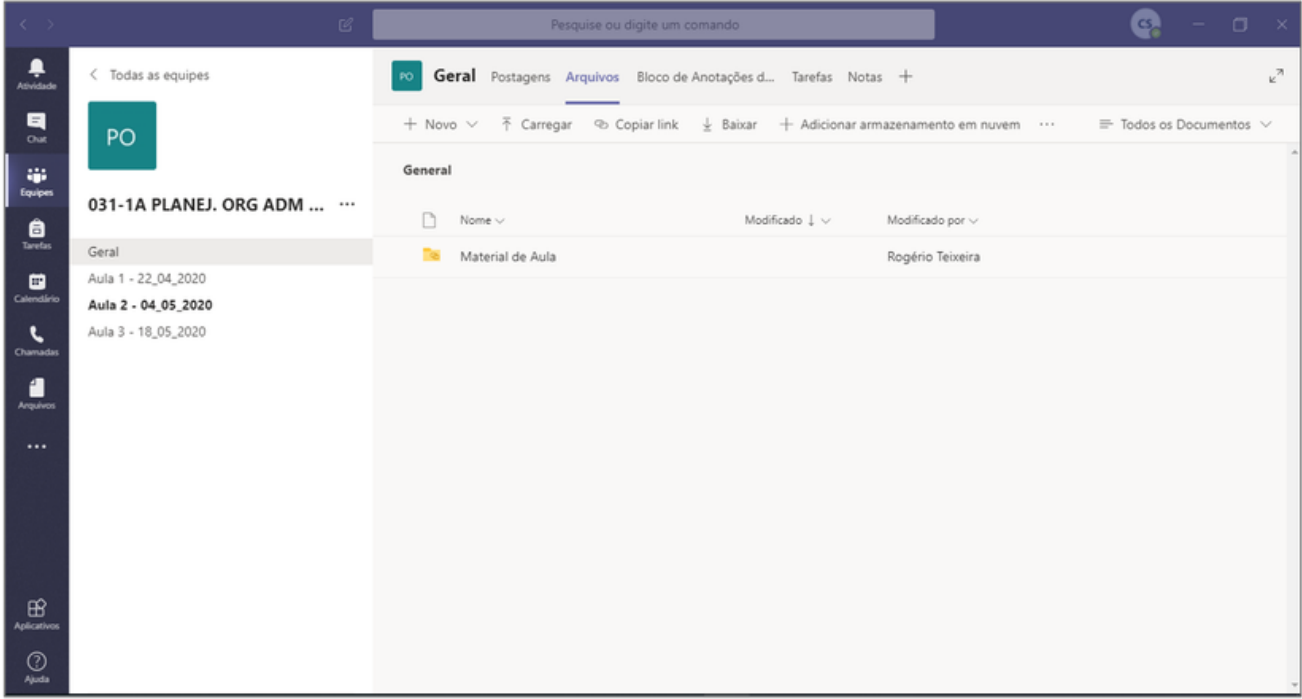

#### 2. Clique em "Pasta".

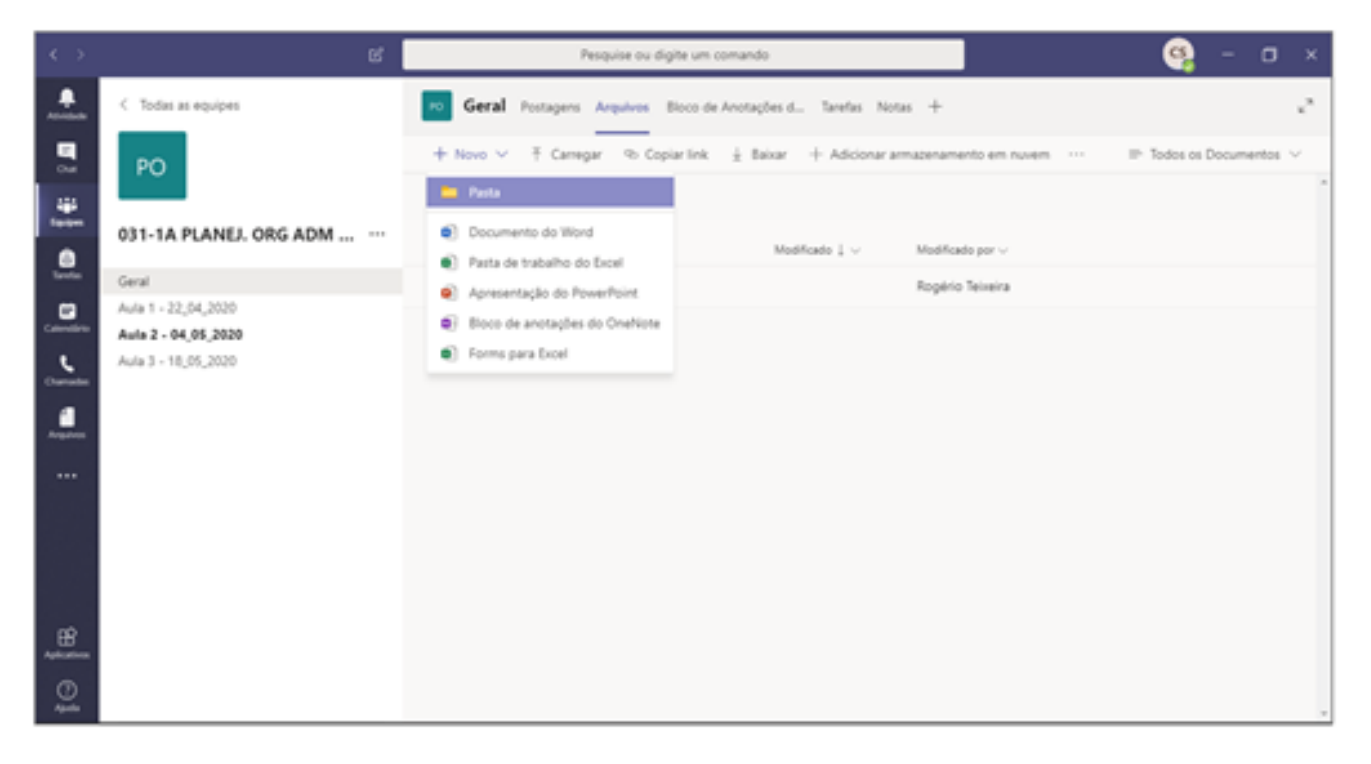

3. Nomeie a pasta e clique em "Criar".

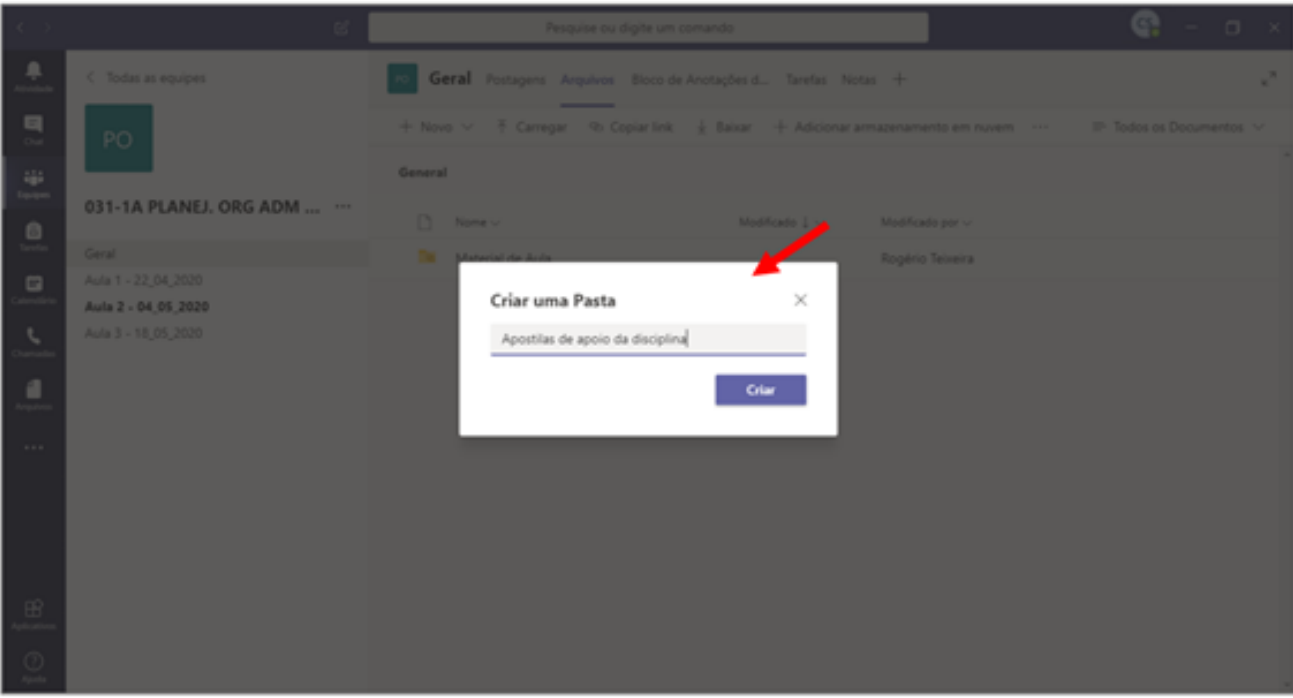

## **Inserção de arquivos como 7.1. "Somente leitura"**

Para inserir arquivos do tipo "somente leitura", onde sua edição/exclusão seja desabilitada, você deve, no canal "Geral" do seu componente curricular, localizar a pasta "Material de Aula".

**Atenção:** É aconselhável, você criar dentro desta pasta, uma pasta por aula, para uma melhor organização.

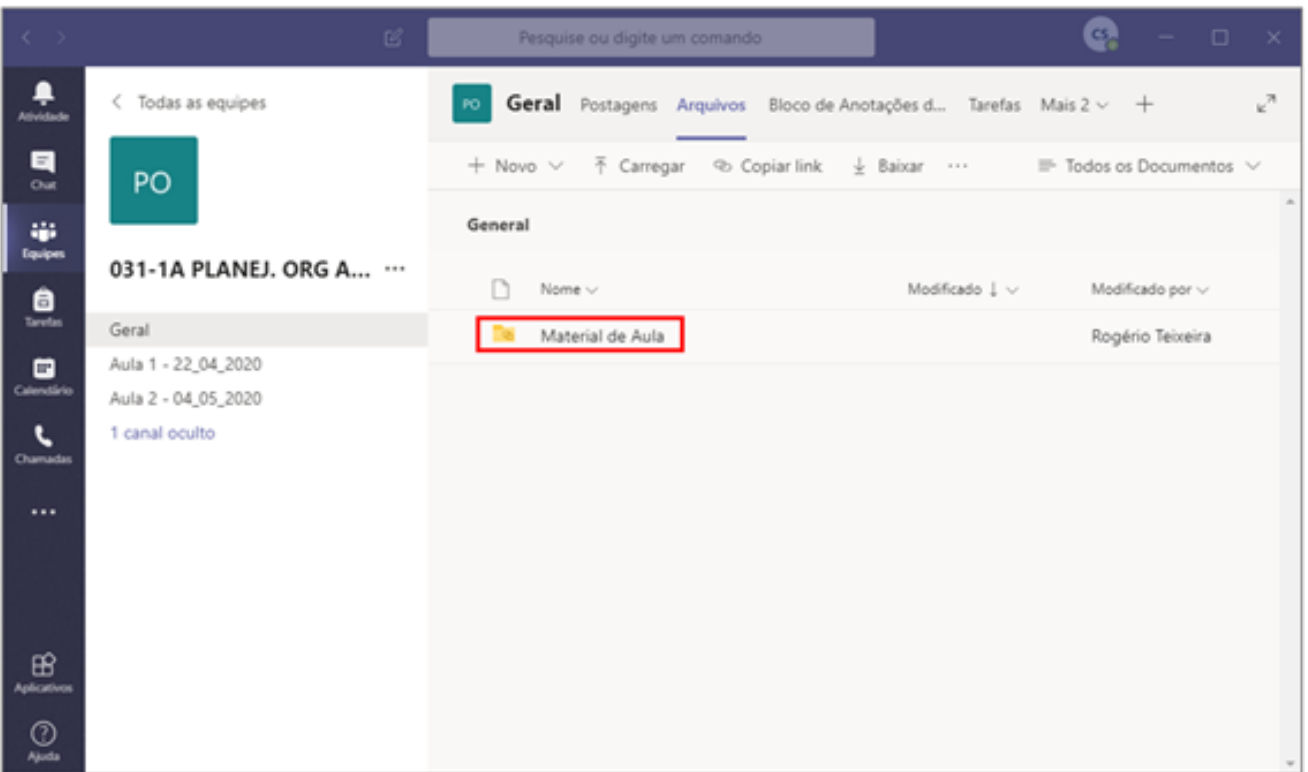

## **Postagem de um material do tipo 7.2. "Somente leitura"**

**Atenção**: O Teams não permite que usuários que utilizam dispositivos móveis acessem a pasta "Material de Aula". Para que estes usuários tenham acesso aos materiais você deverá criar um link deles no respectivo canal (Aula) da aba "Postagens", conforme os seguintes passos:

- 1. Primeiramente, certifique-se que os arquivos já foram enviados para a pasta "Material de Aula".
- 2. Selecione o ícone de anexos a da aba "Postagens", em seguida selecione a opção "Procurar Canais e Equipes"

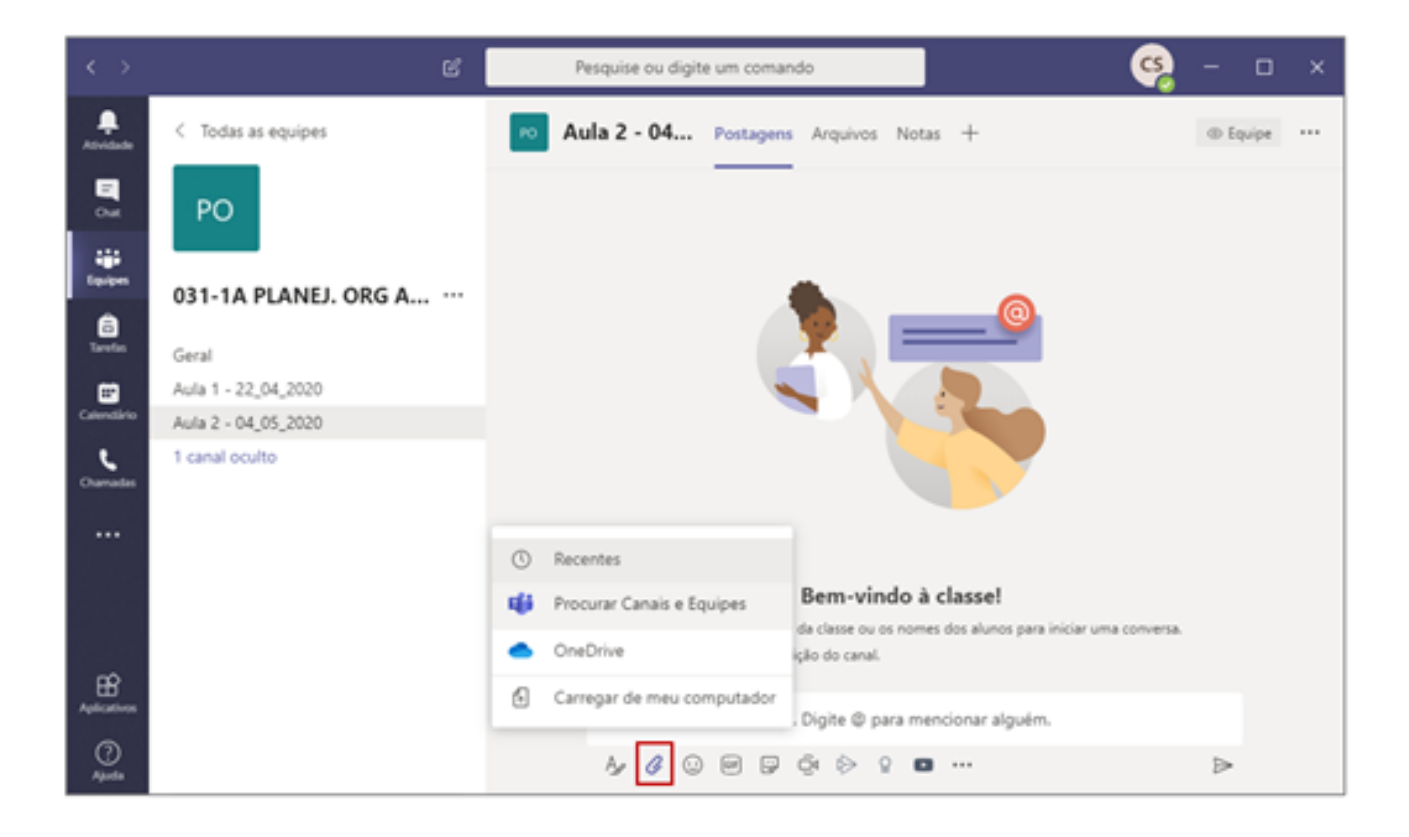

3. Na janela que foi aberta, acesse a pasta do canal "Geral", se você estiver em um canal, basta clicar no ícone  $\uparrow$ , no canto superior da janela aberta.

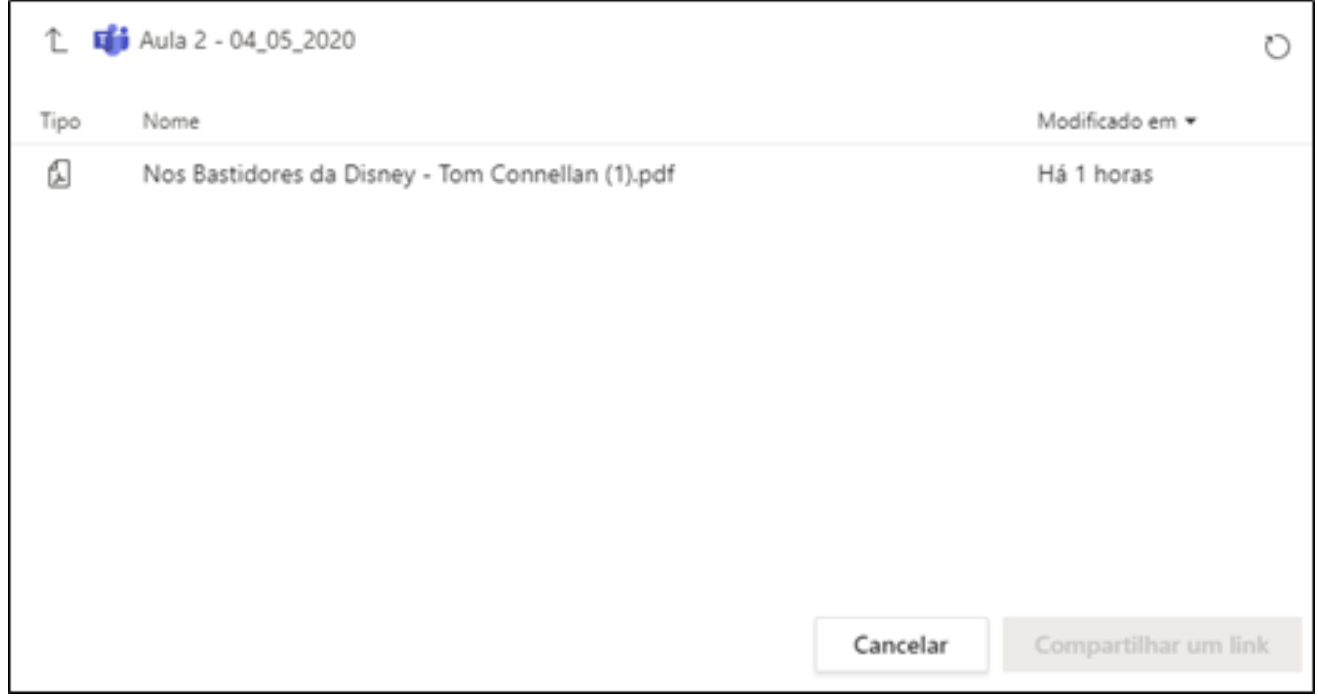

4. Ao acessar a pasta "Geral", clique na pasta "Material de Aula" e localize o seu arquivo.

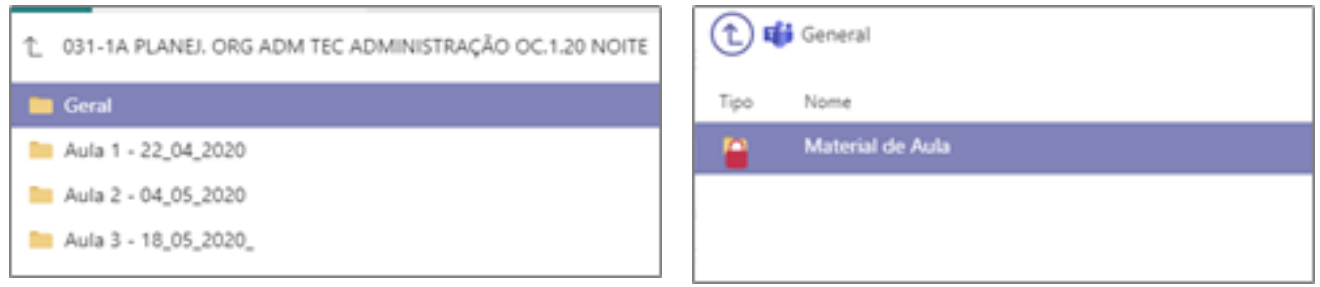

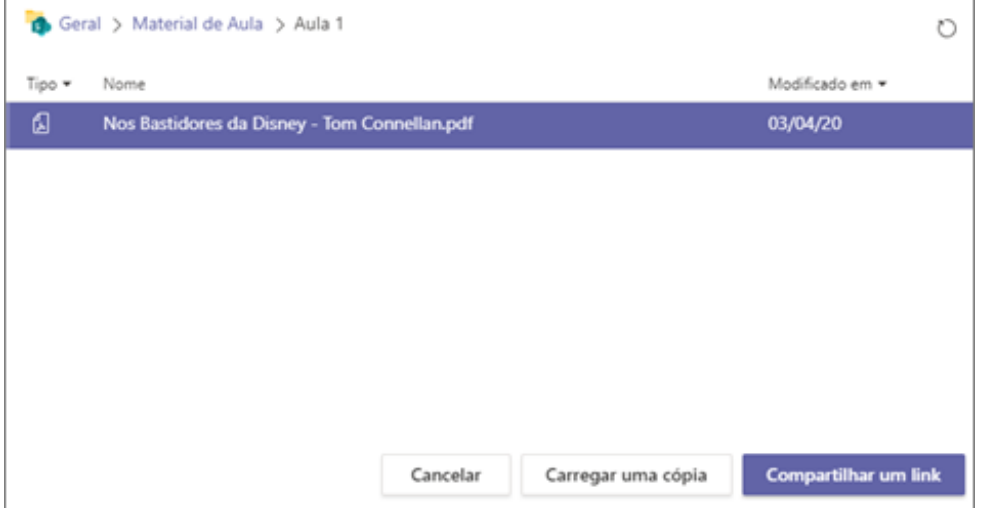

 $\overline{\phantom{a}}$ 

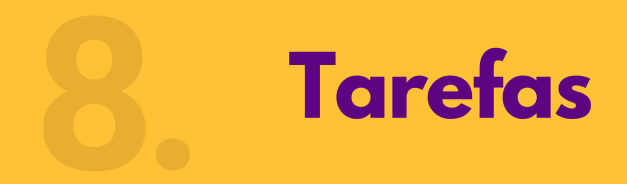

Para criar uma tarefa, selecione a aba "Tarefas" do canal "Geral". Será aberta uma janela com todas as tarefas criadas, conforme a imagem a seguir:

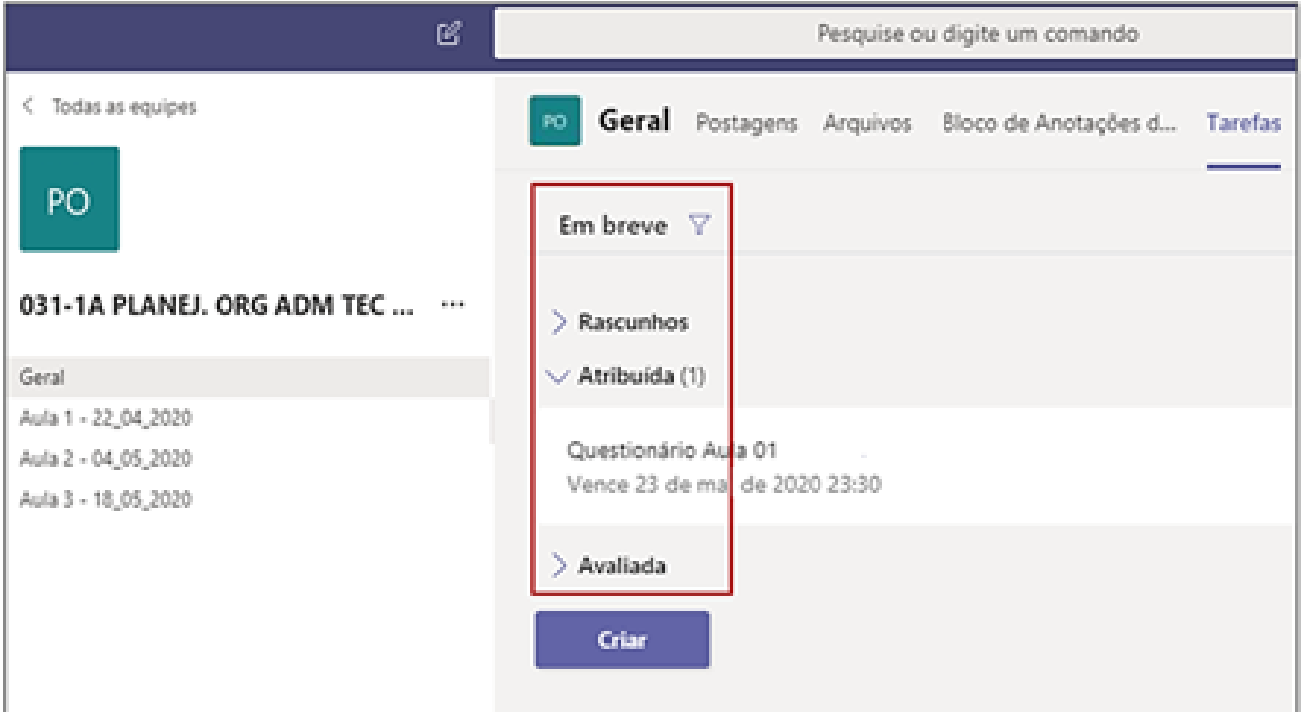

Em destaque:

- **Em breve (Filtro):** Com esta opção você poderá filtrar as tarefas conforme suas Tags.
- **Rascunho:** Nesta sessão ficarão as tarefas criadas e salvas. Na prática, ficarão todas as tarefas que ainda não foram atribuídas aos alunos.
- **Atribuídas:** Aqui estarão listadas as atividades em curso, ou seja, as que foram atribuídas aos alunos.
- **Avaliada:** Você encontrará aqui todas as tarefas que foram concluídas pela turma e corrigidas pelo professor.

### **Tarefa do tipo 8.1. "Entrega de arquivo"**

Na aba "Tarefas", selecionar a opção "Criar".

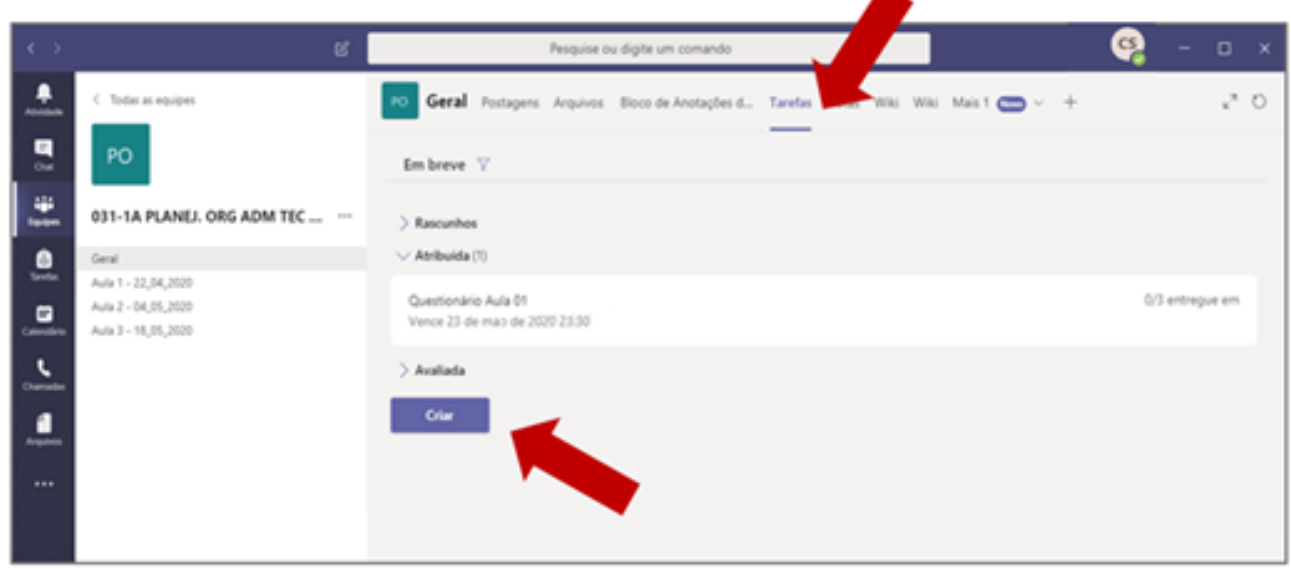

Será aberta a seguinte janela:

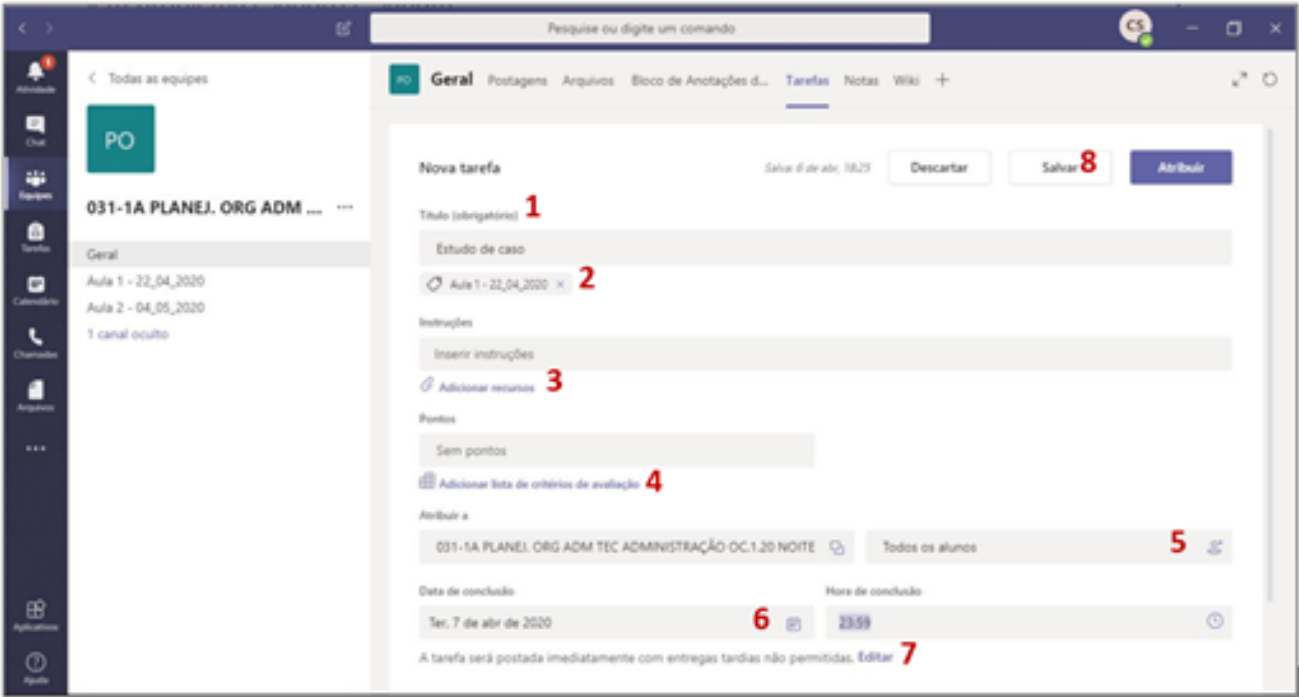

Em destaque as seguintes configurações:

**1 - Título:** Definição do título para a chamada da atividade.

**2 - Adicionar categoria:** Categoria da atividade, neste campo, preencha com o nome da aula, o mesmo nome que está adastrado no "nome do canal". Assim, você terá uma melhor organização sobre a aula que esta tarefa pertence.

**3 - Instruções:** Elaborar as instruções da atividade, enunciados e textos base. Você poderá também adicionar anexos no link "Adicionar Recursos".

**4 - Adicionar lista de critérios de avaliação:** Nesta sessão você poderá atribuir os conceitos e critérios de avaliação conforme as janelas a seguir:

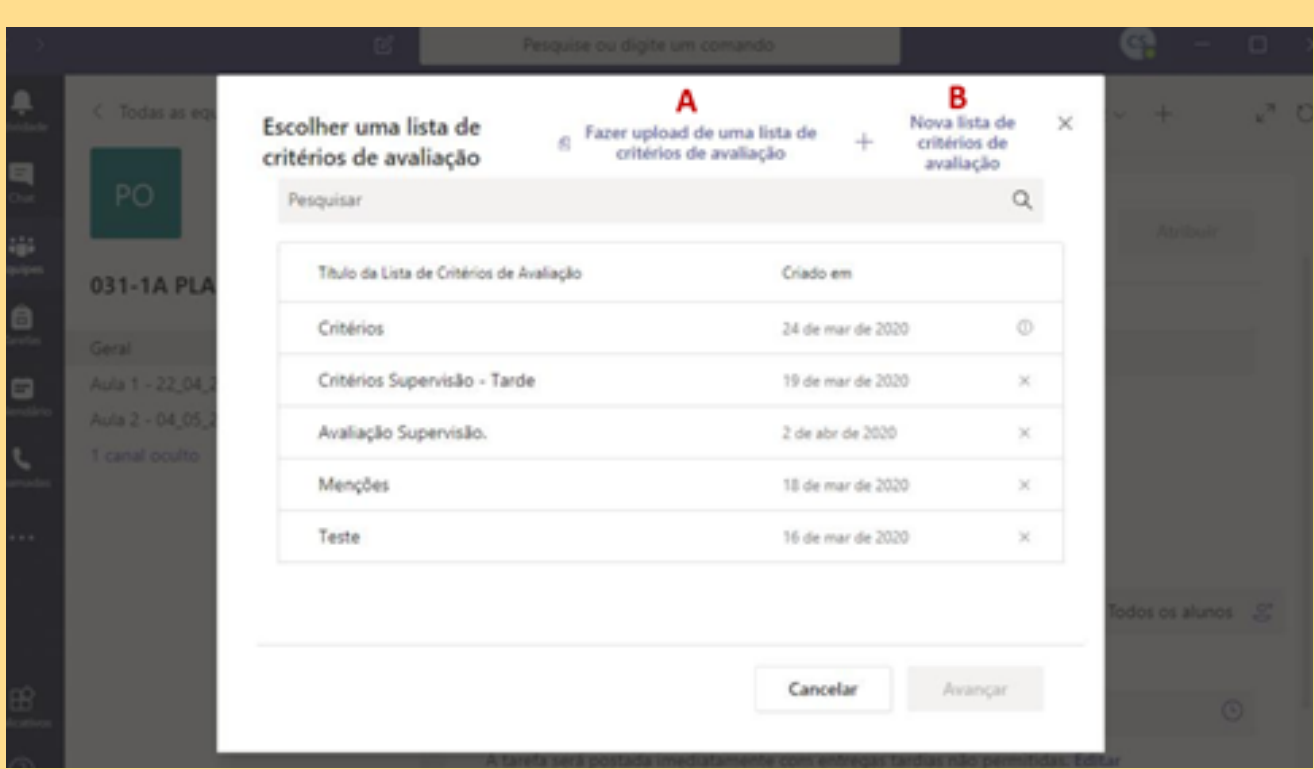

Em destaque:

**A - Fazer upload de uma lista de avaliação:** Nesta opção será possível incluir uma lista de avaliação criada anteriormente por outro usuário. O arquivo deverá ser exportado pelo próprio Teams e ser do formato *.csv*.

**B - Nova lista de critérios de avaliação:** Aqui você efetuará o cadastro dos critérios de avaliação desta atividade conforme a imagem a seguir:

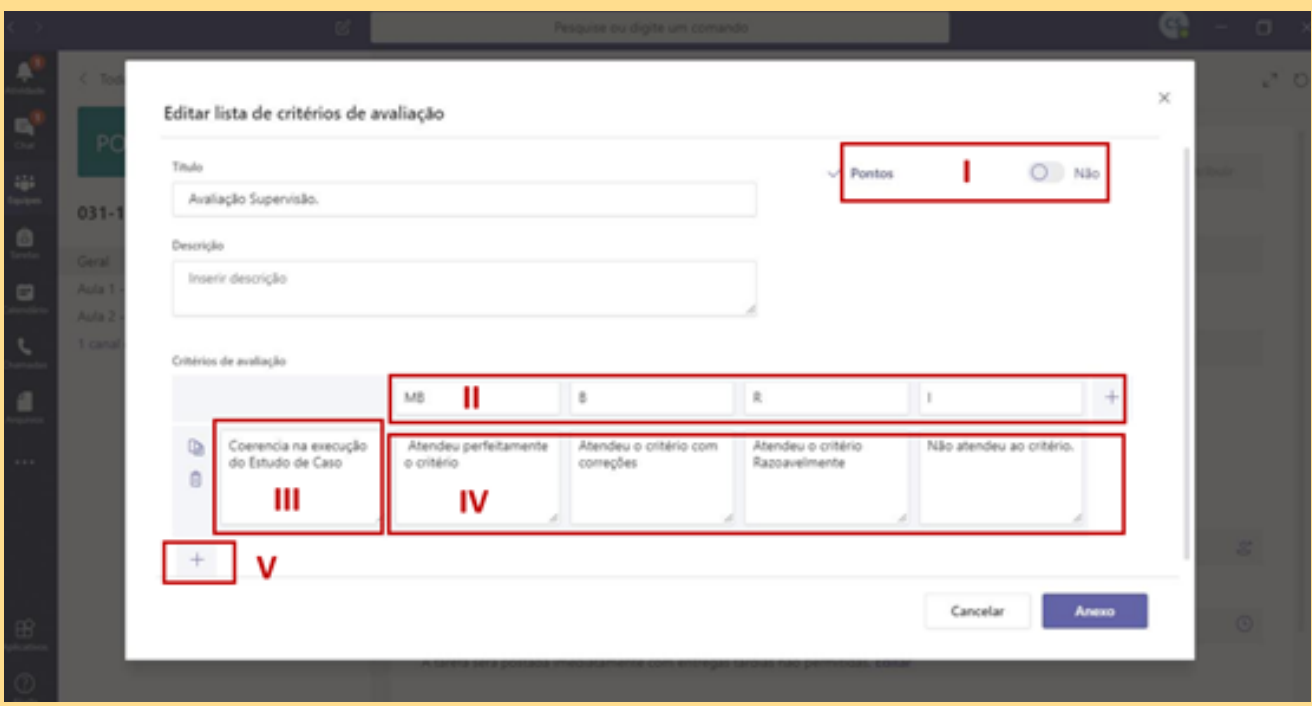

Em destaque:

**I - Pontos:** Não orientamos seu uso. Como trabalhamos com menções o item (II) Conceitos será a forma de alocação de critérios utilizada.

**II - Conceitos:** Quais são os conceitos que o aluno poderá receber nesta atividade (MB, B, R ou I).

- **III - Elaborar o critério da avaliação.**
- **IV - Descrever os parâmetros para os conceitos atribuídos.**
- **V - Permite a adição de critérios.**

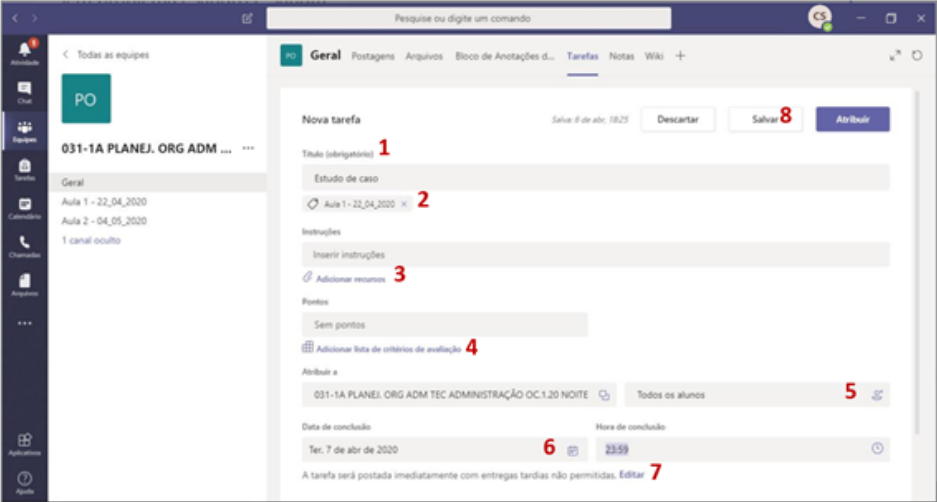

Retornando à janela principal de "Tarefas".

**5 - Definir os alunos:** Nesta opção você poderá escolher os alunos que deverão realizar esta atividade ou se será disponibilizada para toda a turma. A seleção de alunos só é recomendada em caso de recuperação contínua ou atividades com um grupo específico.

**6 - Data de conclusão:** Aqui você poderá definir a data de entrega desta atividade. Note que esta opção apenas marcará quem entregou dentro do prazo ou em atraso.

**7 - Editar:** Você poderá acrescentar algumas informações adicionais. (Vide perguntas frequentes).

**8 - Painel de conclusão:** Você poderá salvar, descartar ou atribuir a tarefa. Vale lembrar que a atividade só ficará disponível para o aluno caso você selecione o botão "Atribuir".

### **Tarefa do tipo 8.2. "Questionário"**

Após selecionar a opção "Criar" você verá a seguinte janela:

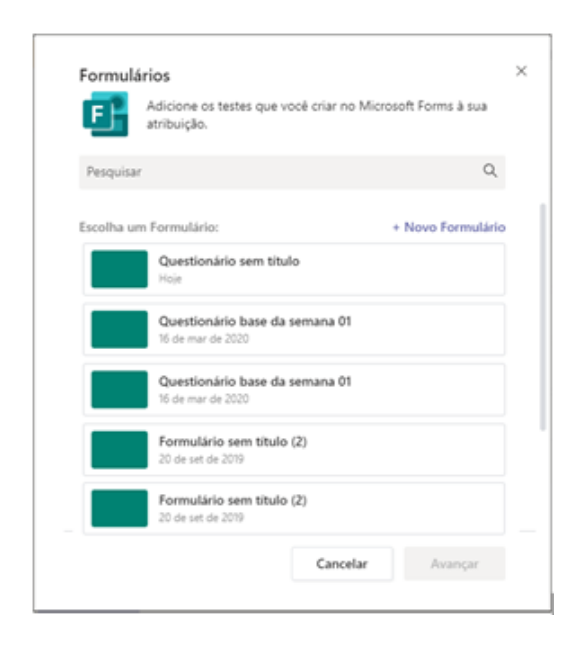

Para a criação de questionários o Teams utiliza o Aplicativo Forms do Office 365. Na janela que foi aberta, você poderá escolher entre criar uma tarefa com base em um formulário já criado ou criar um formulário, através do link "+ Novo Formulário".

Caso você tenha dúvidas para a criação de formulários, você poderá ler a seguinte página que contém um breve tutorial: **https://www.techtudo.com.br/dicas-etutoriais/2018/05/como-usar-o-microsoftforms-para-criar-um-formulario-online.ghtml** (Acesso em 02/04/2020).

Após confeccionar o Questionário e selecioná-lo, clique em Avançar.

Após a seleção do formulário base para a tarefa, você visualizará a seguinte página:

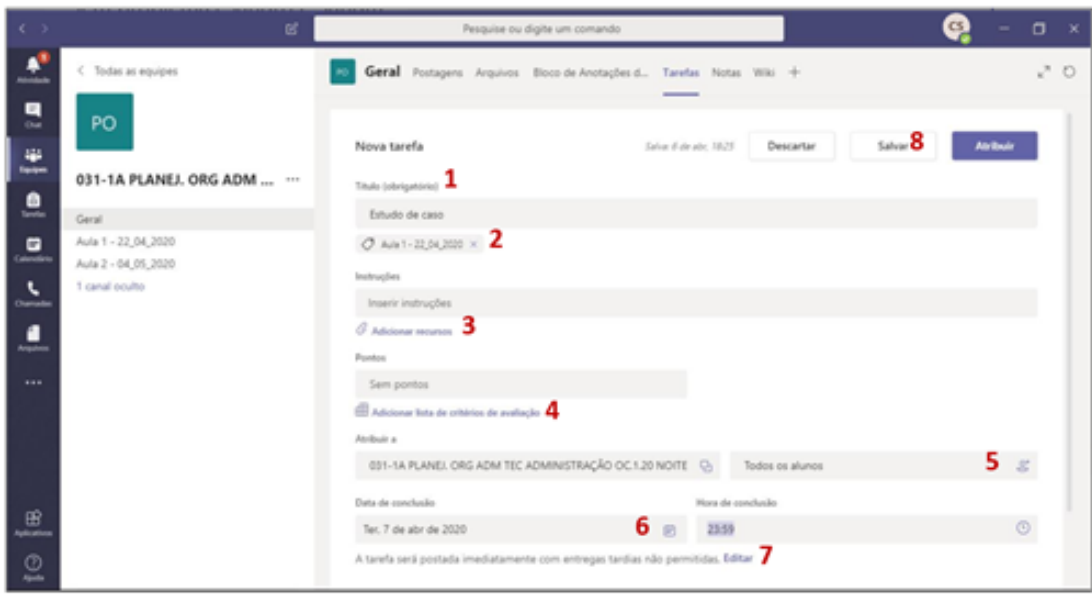

**1. Título:** Definição do título para a chamada da atividade. Nas tarefas do tipo "Questionário", o título do formulário escolhido será incorporado automaticamente como título da tarefa. Você pode alterar este título, se necessário.

**2. Adicionar categoria:** Categoria da atividade, neste campo, preencha com o nome da aula, o mesmo nome que está cadastrado no "nome do canal". Assim, você terá uma melhor organização sobre a aula que esta tarefa pertence.

**3. Instruções:** Elaborar as instruções da atividade, enunciados e textos base.

**4. Adicionar lista de critérios de avaliação:** Nesta sessão, você verá a pontuação máxima que poderá ser obtida. Esta informação é de preenchimento automático e não poderá ser modificada. Ela será recuperada do questionário criado no Forms.

**ATENÇÃO**: Em atividades de questionário, não há a possibilidade da utilização de conceitos, é importante que sejam apresentados aos alunos os critérios de avaliação da atividade para a composição da menção atribuída.

**5. Definir os alunos:** Nesta opção você poderá escolher os alunos que deverão realizar esta atividade ou se estará disponível para toda a turma. A seleção de alunos só é recomendada em caso de recuperação contínua ou atividades com um grupo específico.

**6. Data de conclusão:** Aqui você poderá definir a data de entrega desta atividade. Note que esta opção apenas marcará quem entregou dentro do prazo ou em atraso.

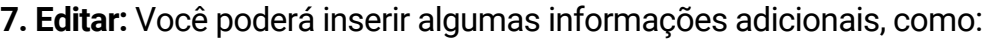

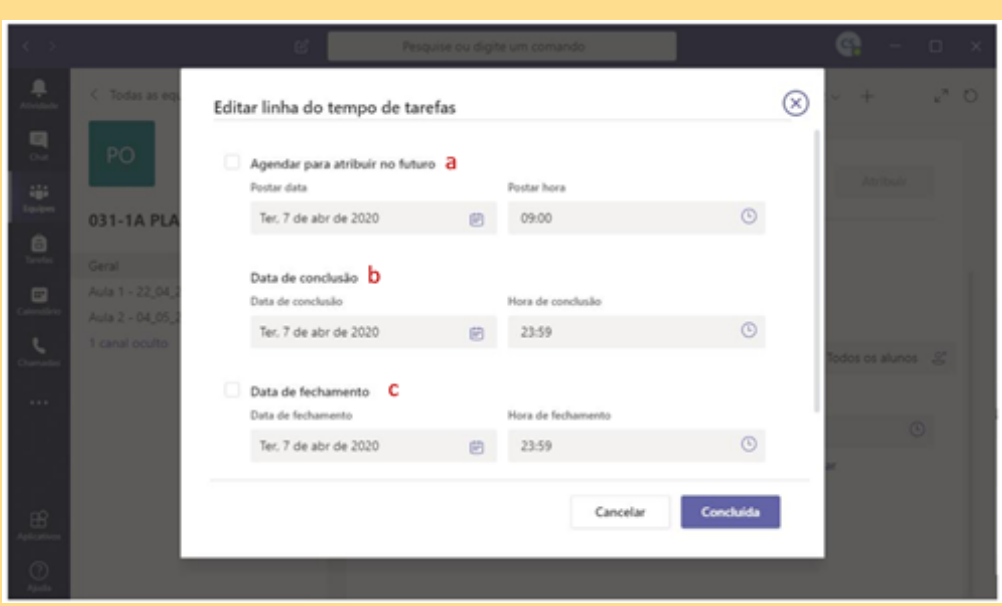

**a) Agendar para atribuir no futuro:** Com esta opção a atividade será exibida ao aluno a partir de uma data determinada.

**b) Data de conclusão:** Esta é a mesma data de conclusão da marcação (6).

**c) Data de fechamento:** Caso esta opção seja configurada, o aluno não poderá enviar a atividade em atraso.

Voltando para a janela principal, no Painel de conclusão (8), você poderá salvar, descartar ou atribuir a tarefa. Vale lembrar que a atividade só ficará disponível para o aluno caso você selecione o botão "Atribuir".

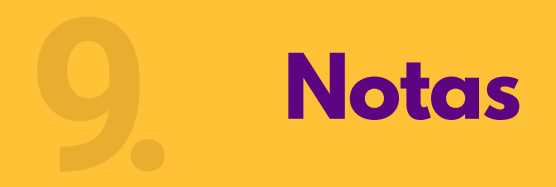

Nesta aba você poderá verificar o desempenho da turma em todas as atividades propostas para seu componente curricular. Note que nesta aba serão exibidas as notas de todas as atividades criadas independente da aula(canal) na qual ela pertence.

Caso você tenha criado as categorias das atividades com os nomes das suas aulas, você conseguirá identificar facilmente a que aula pertence a atividade, conforme a imagem a seguir:

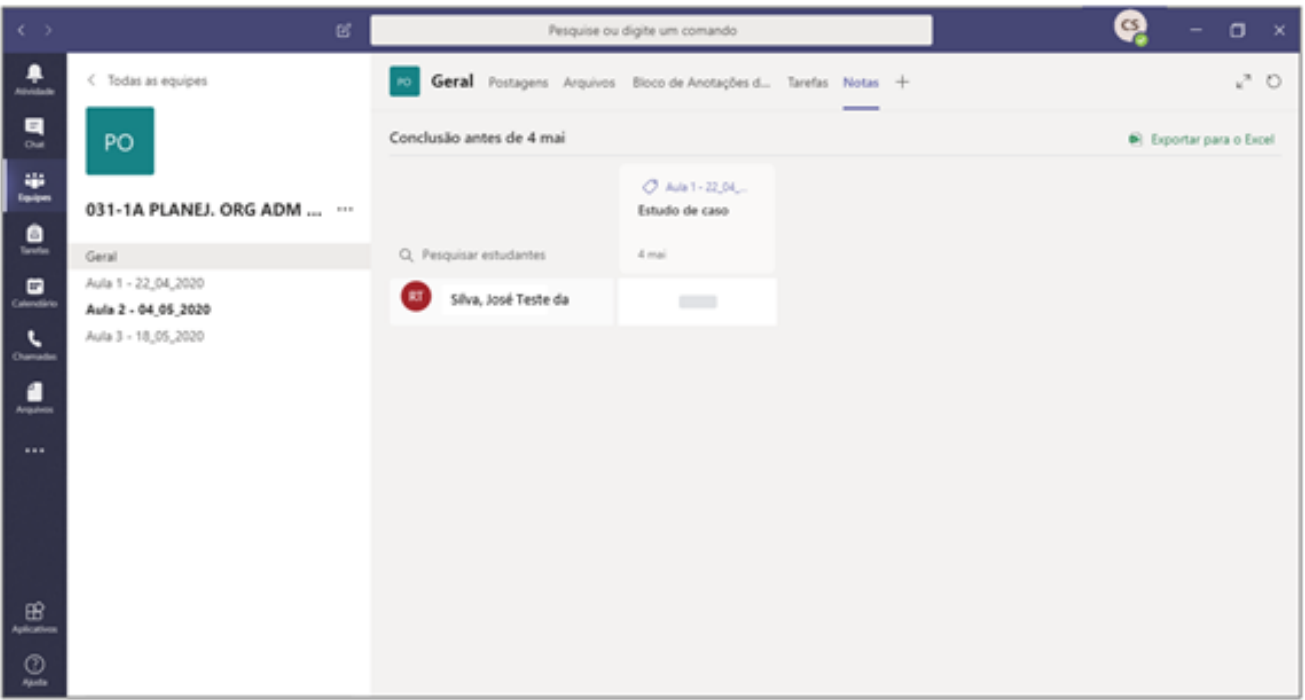

O relatório de todas as atividades poderá ser exportado para Excel, o que o auxiliará no lançamento das atividades no Sistema Acadêmico da sua unidade.

Os Status possíveis das atividades são:·

**Em branco:** O Aluno não visualizou a atividade.·

**Visualizado:** O Aluno visualizou a atividade, porém não executou.·

**Entregue:** O Aluno enviou a atividade para correção. Você poderá corrigi-la, passando o mouse no Status e selecionando a opção "Abrir trabalho do aluno".

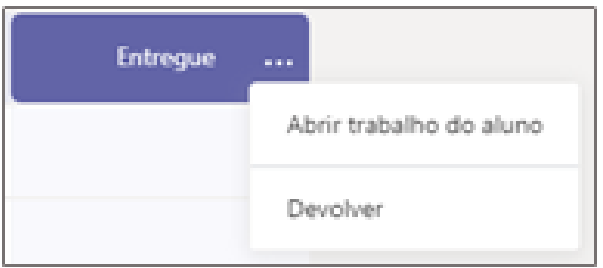

Será aberta uma janela de correção, onde você deverá atribuir o conceito e a justificativa:

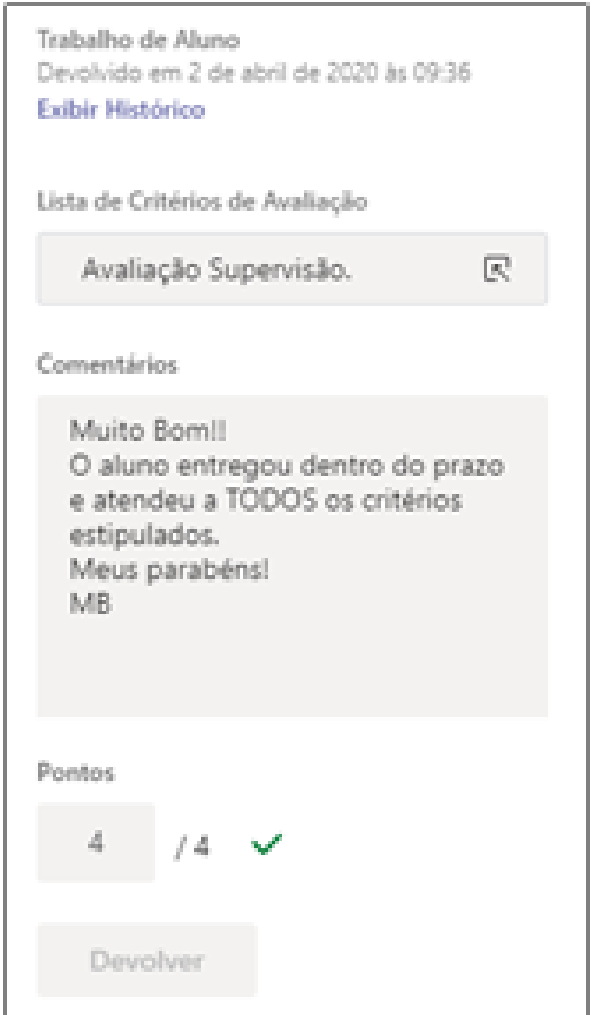

Lembre-se que o comentário deverá sempre retratar fielmente o motivo do conceito atribuído,indicando as possíveis falhas dos alunos e como corrigi-las. Um feedback bem estruturado é a chave para se ter um aluno estimulado com a disciplina!

**Devolvido:** O professor já efetuou a correção da atividade. Enquanto o prazo de entrega não for encerrado, o aluno poderá corrigir a atividade e entregá-la novamente.

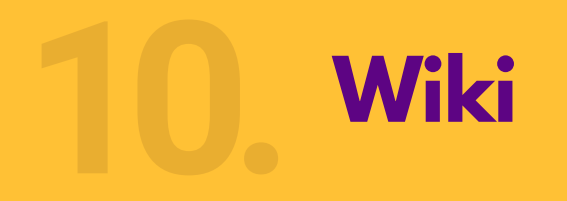

Nesta aba você poderá criar os conceitos da sua disciplina durante o desenvolvimento das atividades para acesso dos alunos.

A diferença entre a Wiki e as anotações é que a Wiki seguirá a alimentação das informações de forma linear, enquanto o "Bloco de Anotações" de forma livre, como uma lousa.

Na Wiki você também poderá dividir o seu texto em sessões. Assim como o "Bloco de Anotações", a "Wiki" é compartilhada e pode ser editada por todos os participantes da turma. Seguem os passos:

Clique em "Wiki". 1.

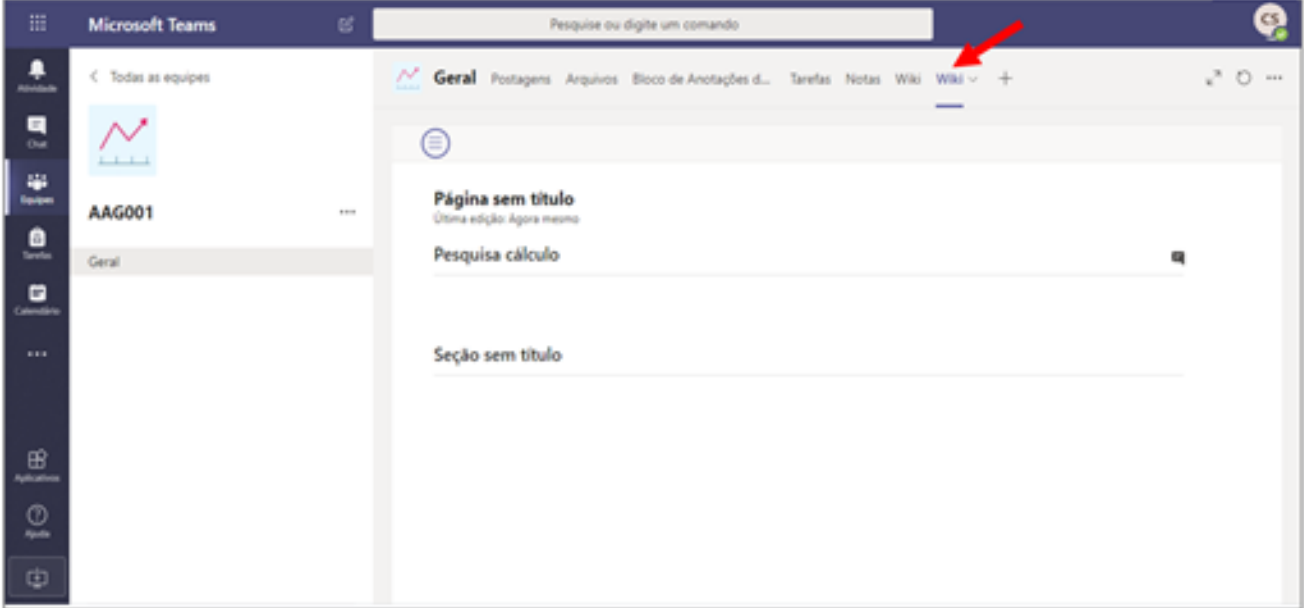

2. Você pode inserir um texto para leitura e fomentar uma discussão. Esta ferramenta poderá ser utilizada para debate ou desenvolvimento de atividades em grupo.

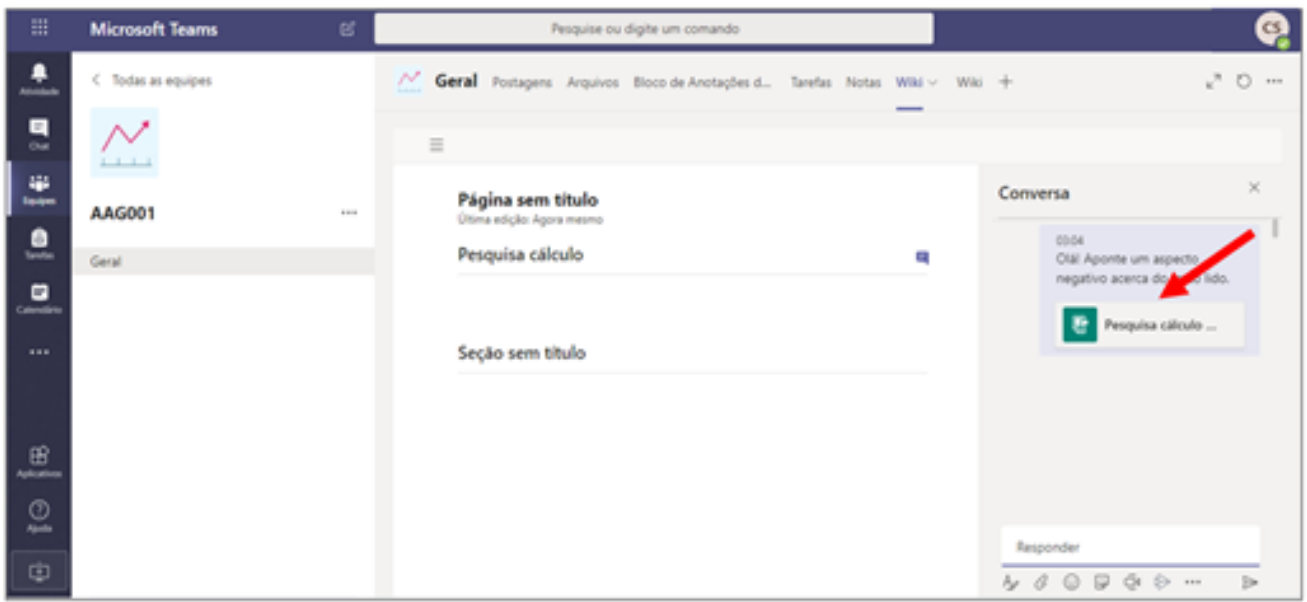

3. Caso a aba "Wiki" não seja visível é possível adicionar uma guia. Clique no "+" para inserila ou, até mesmo, outros aplicativos que deseja utilizar com sua turma.

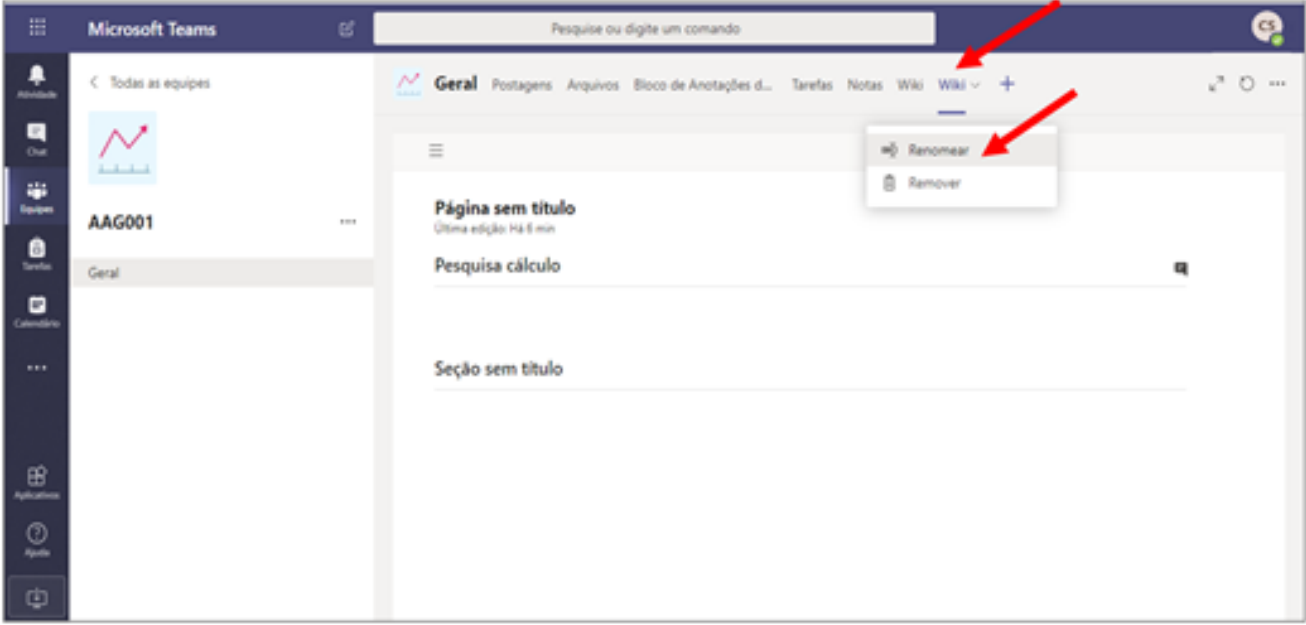

4. Você poderá escolher o aplicativo que julgar necessário e adicionar à barra principal.

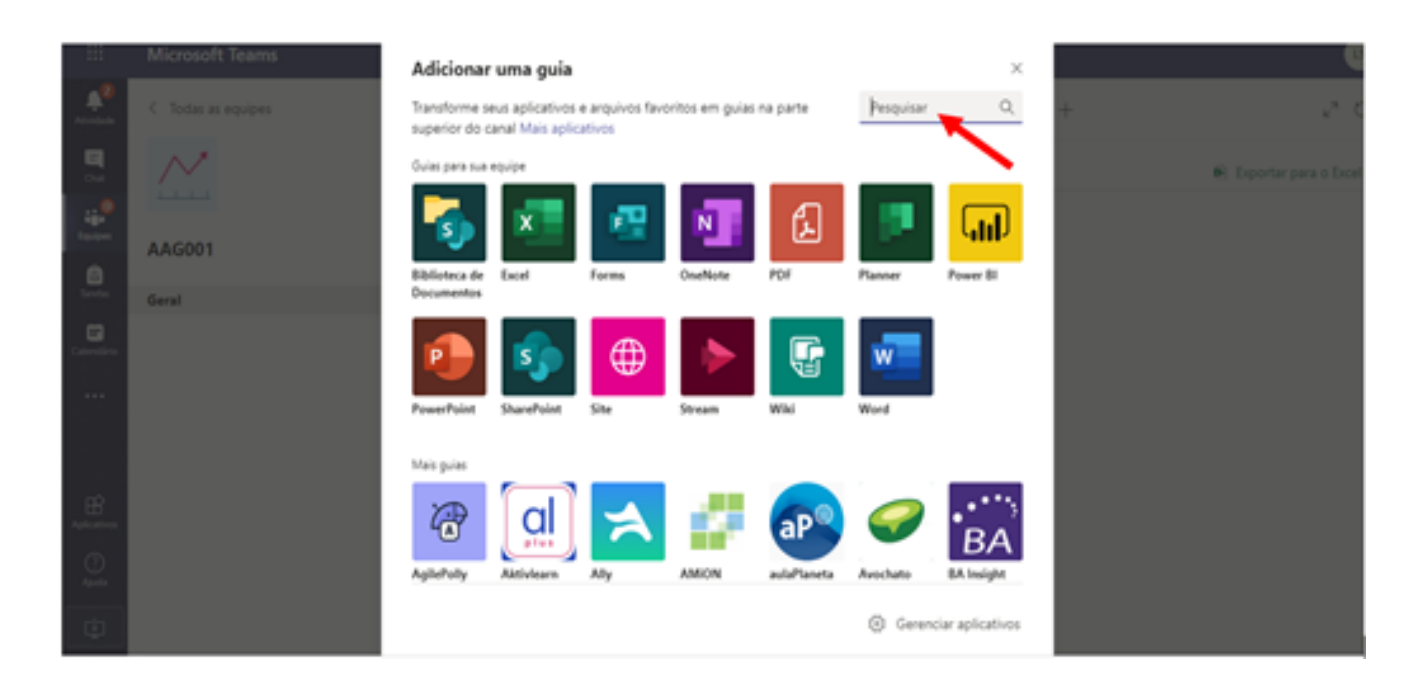

**Blocos de anotações**

Esta seria a lousa da nossa sala de aula. Aqui você poderá realizar anotações e exibi-las aos seus alunos. Esta ferramenta também poderá ser utilizada pelos alunos para efetuar suas anotações.

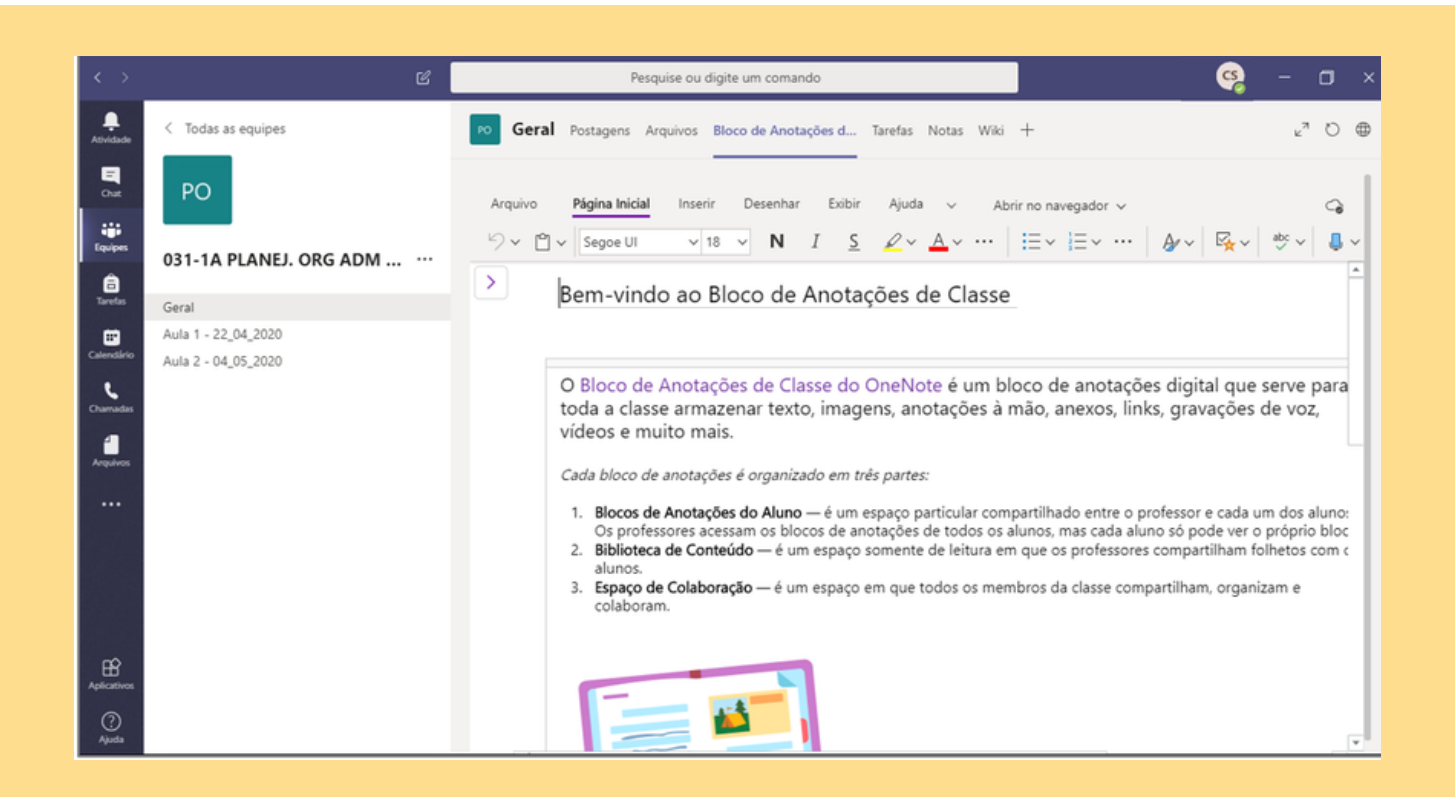

**Observação**: O campo indicado como "Notas" nos canais das aulas pode ser utilizado como um bloco de anotações destas aulas. As menções atribuídas aos alunos estarão alocadas somente na aba "Geral".

**Perguntas frequentes**

### **Existe alguma aula ideal para a 12.1. prática remota?**

Não! Assim como na educação presencial, o professor tem a autonomia de gerenciar o seu próprio conteúdo. Porém é recomendado que diversifique suas metodologias de ensino, pois, assim como no ensino presencial, há alunos que assimilam melhor o conteúdo escrito, por videoaulas, podcasts e etc.

Lembrem-se de planejar a aula e utilizar a criatividade na sua confecção, assim, você proporcionar um melhor ambiente de estudos para os seus alunos.

A seguir, você poderá ver um exemplo de aula, utilizando diversas técnicas para a sua elaboração, seguindo como base atividades propostas para o período de uma quinzena.

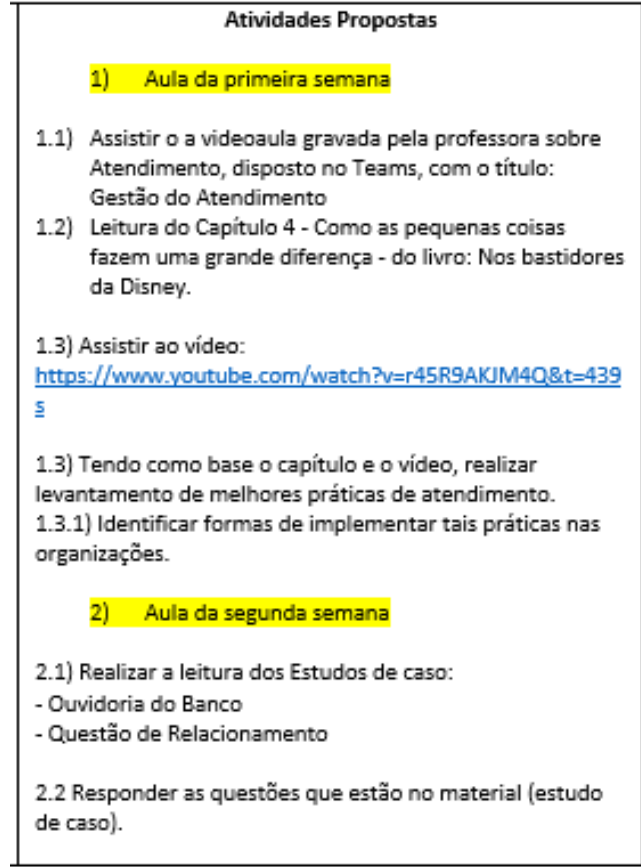

#### Implantação no Teams:

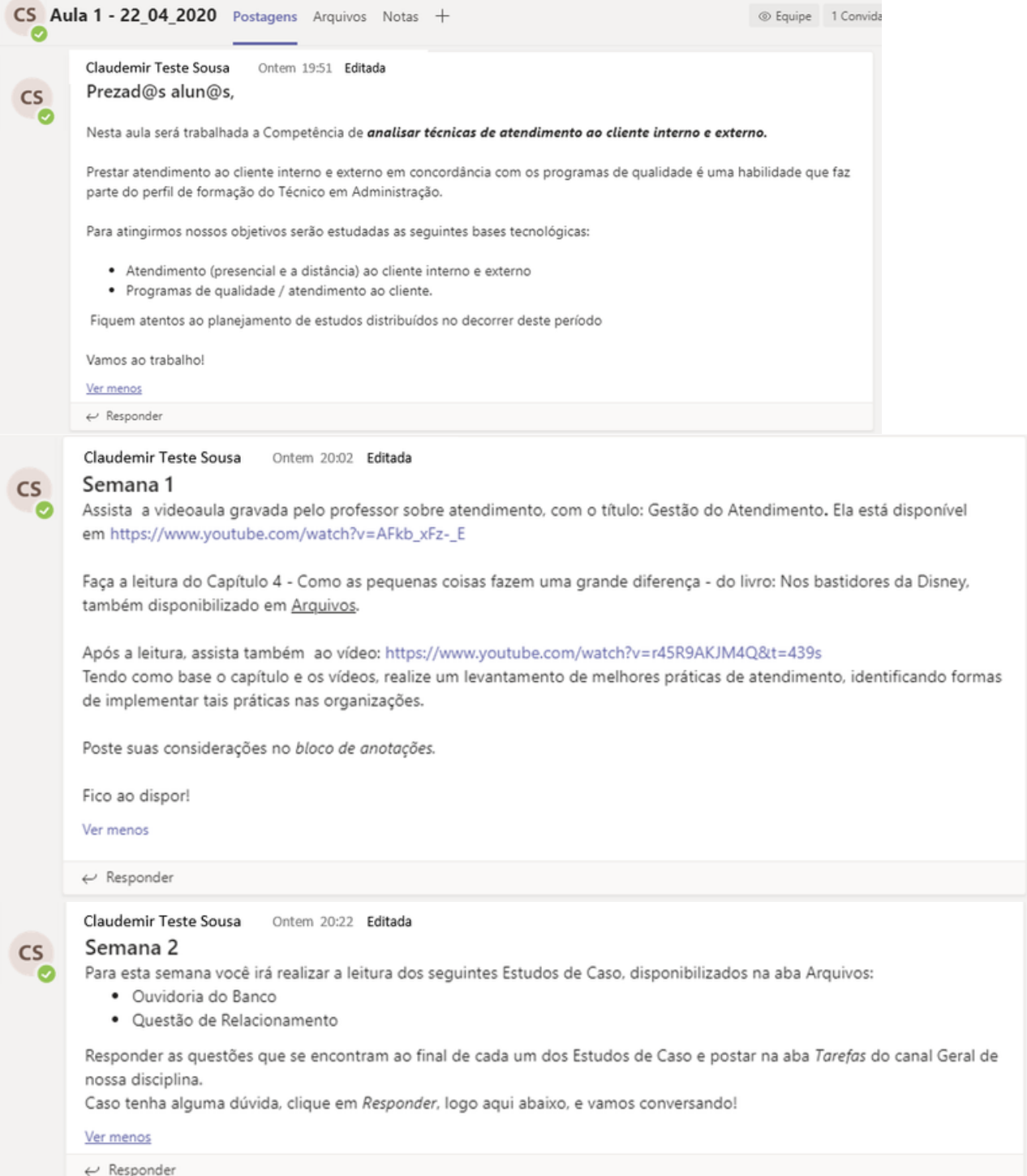

## **Como eu posso enviar um vídeo 12.2. para os meus alunos?**

Para enviar um vídeo você deverá acessar a aba Postagens do seu canal (Disciplina) e colar o link do vídeo na caixa de envio de mensagem. Para adicionar a pré-visualização de vídeos, antes de adicionar o link, clique no botão **e adicione o aplicativo Youtube**.

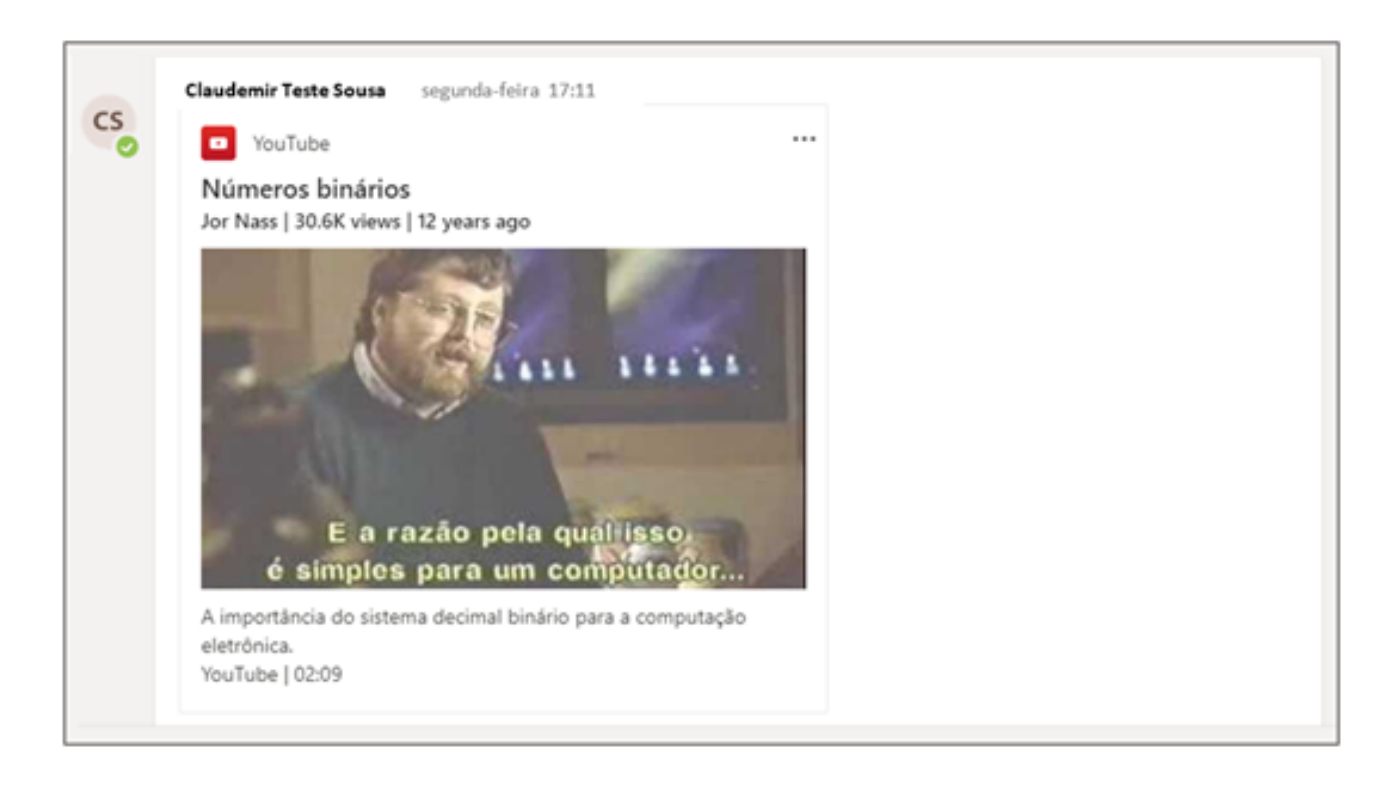

O vídeo será sempre aberto externamente, sendo assim, abrirá no navegador em caso de computadores de mesa e no aplicativo do Youtube em caso de Smartphones.

Caso o professor queira utilizar seu próprio vídeo, recomendamos que o mesmo seja postado no Youtube para, depois, seguir os procedimentos indicados.

Lembramos que a ferramenta Teams permite a chamada síncrona por vídeo, com a possibilidade do professor compartilhar sua tela de trabalho com os alunos. Este recurso de chamada poderá ser gravado e disponibilizado para a turma.

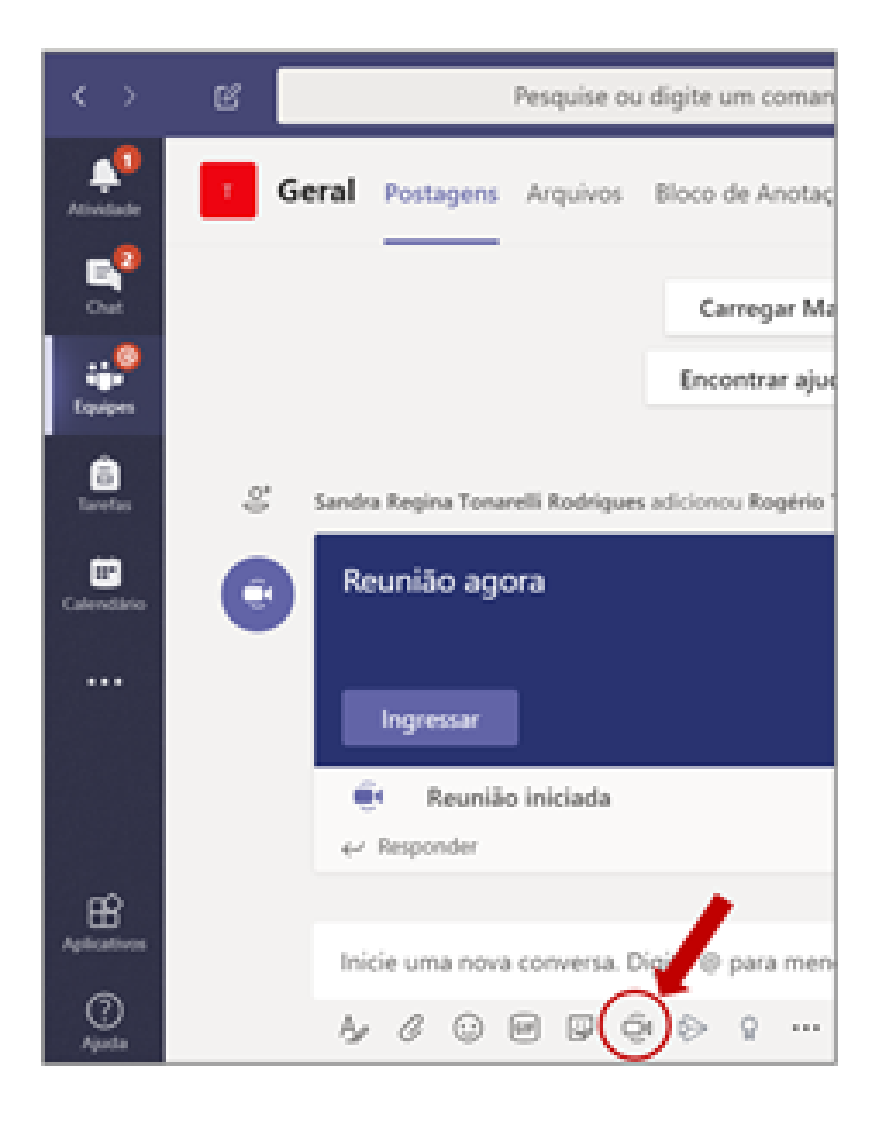

Clicar no botão "Reunir Agora" e após iniciada a reunião clicar em "..." para iniciar a gravação.

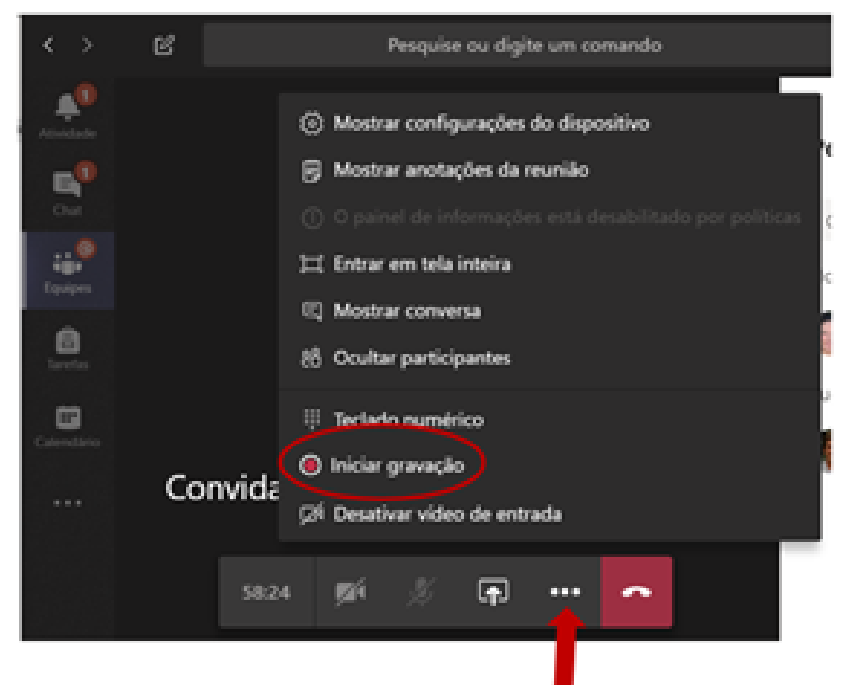

## **Existe alguma forma de dar 12.3. ênfase em alguma postagem?**

Sim. Ao iniciar a digitação da sua mensagem na aba Postagens, selecione o ícone abaixo da caixa de digitação para abrir as opções avançadas de formatação.

Na guia de formatação avançada, na opção "Nova conversa" altere a opção de "Nova Conversa" para "Anúncio".

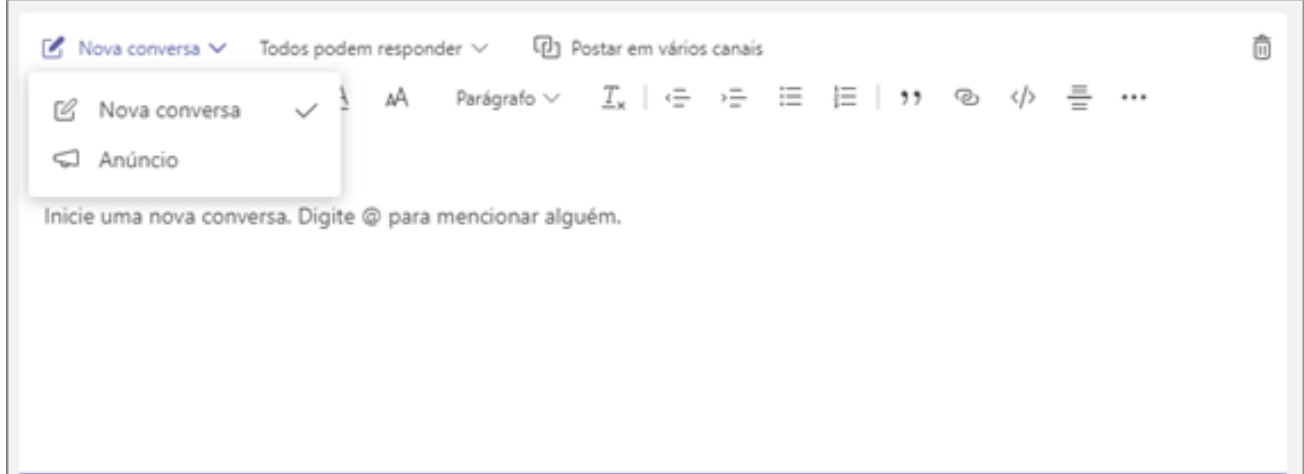

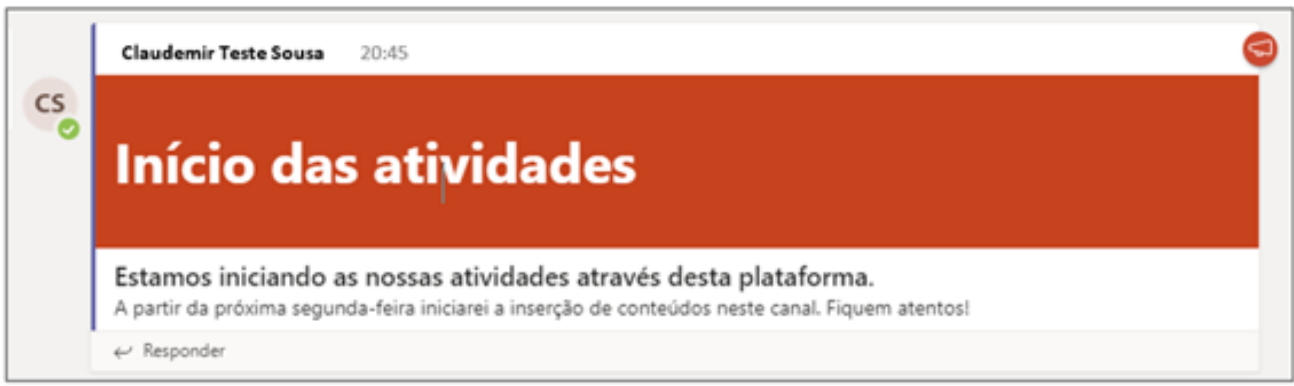

## **Como faço para compartilhar 12.4. um arquivo com meus alunos?**

Durante a elaboração de uma postagem, selecione o ícone  $\oslash$  na parte inferior da barra de mensagens.

Lembre-se que o arquivo compartilhado também ficará disponível na guia "Arquivos" da sua turma.

## **Há alguma forma de conversar 12.5. por áudio com algum aluno?**

Sim. Para conversar individualmente com o aluno, o método mais simples é passar o mouse na imagem de exibição do aluno/professor e em seguida clicar no botão "telefone" da caixa que será exibida:

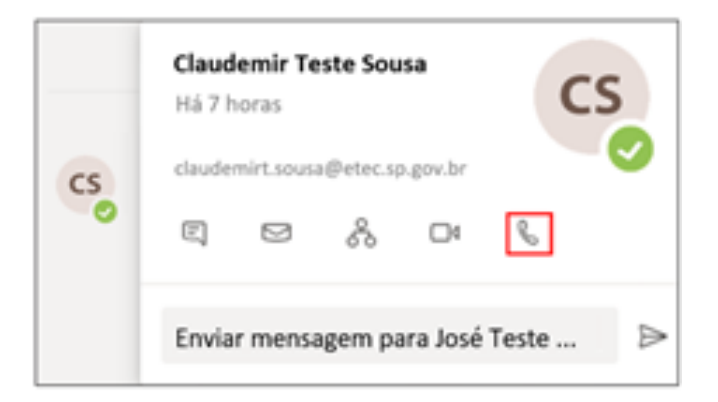

## **Como adicionar guias 12.6. personalizadas ao meu Teams?**

Basta clicar no botão  $+$  localizado na parte superior da janela:

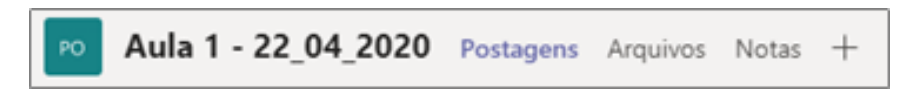

Na janela que será aberta, você poderá adicionar uma guia para qualquer um dos aplicativos listados, conforme a sua necessidade.

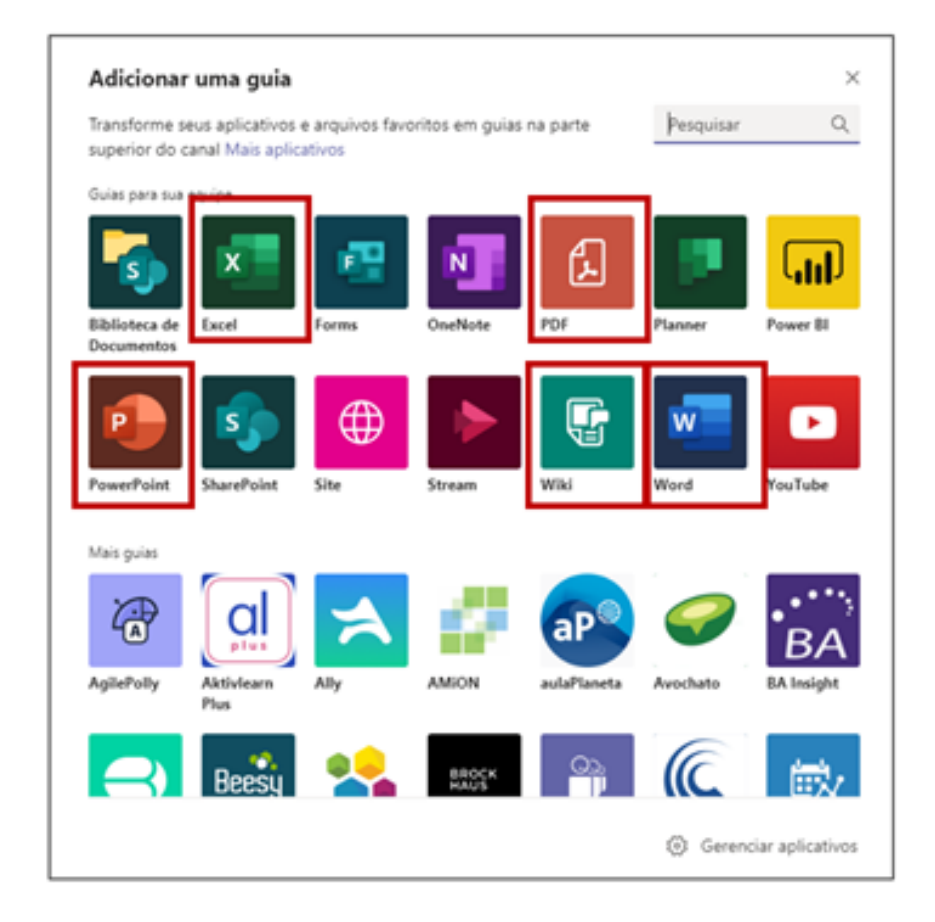

**PDF –** Adicionar uma visualização de um arquivo PDF dentro da disciplina. Muito interessante para proporcionar um fácil acesso ao material-base de estudos.

**Wiki –**Criação de uma Wiki própria.

**Word,Excel, Power Point –** Adicionar a visualização e edição destes arquivos em tempo real.

**Atenção:** O Teams não permite a criação de uma aba Tarefas própria para um canal,

#### **Como acrescentar informações adicionais em Tarefas (editar linha do tempo)? 12.7.**

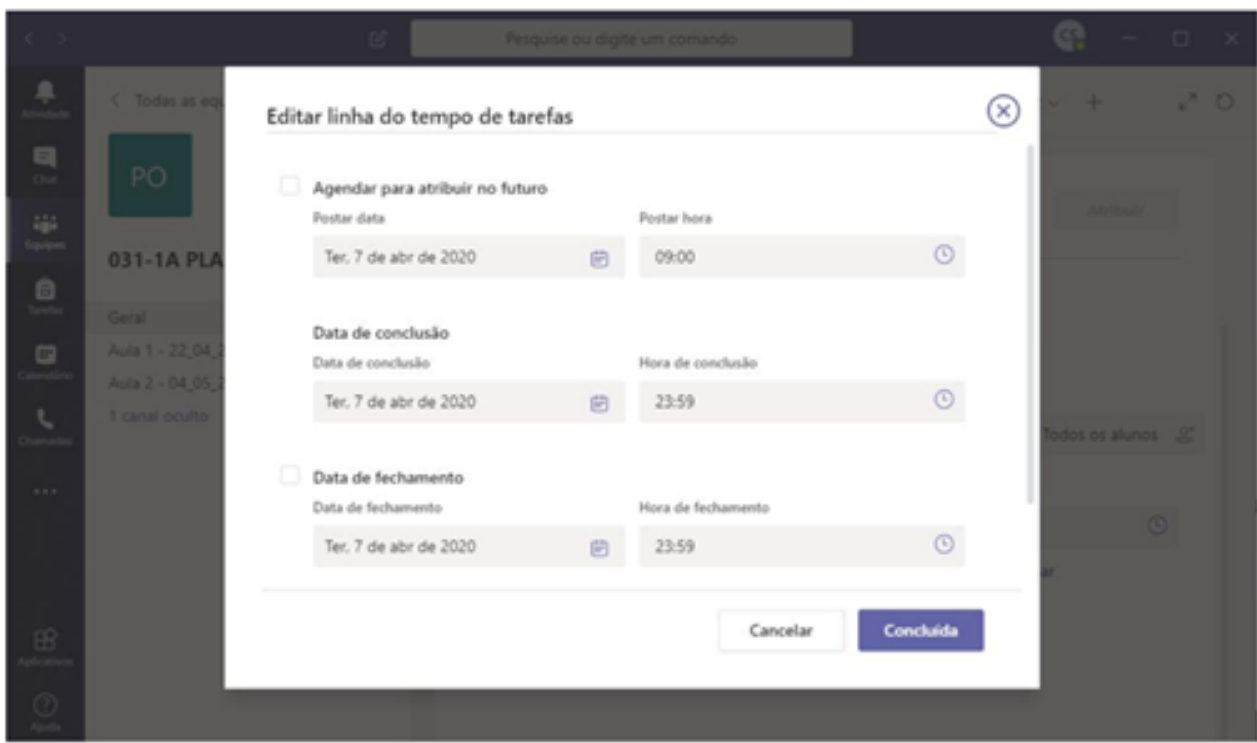

**Agendar para atribuir no futuro:** Com esta opção a atividade será exibida ao aluno a partir de uma data determinada.

**Data de conclusão:** Esta é a mesma data de conclusão da tarefa.

**Data de fechamento:** Caso esta opção seja configurada, o aluno não poderá enviar a atividade em atraso.

#### **Posso compartilhar a minha tela durante uma conversa por áudio ou reunião? 12.8.**

Sim. Durante a reunião você pode selecionar o botão que fica na parte inferior da janela:

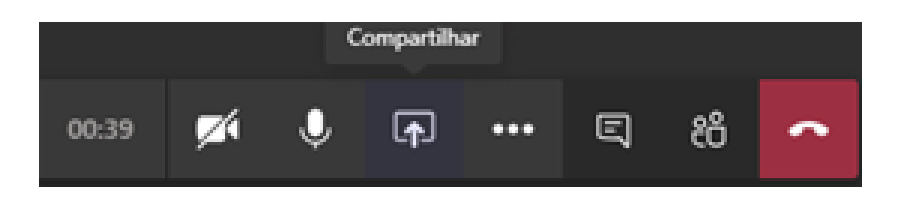

Você poderá escolher se deseja compartilhar apenas uma janela ou toda a sua área de trabalho.

Não se preocupe, o aluno não poderá controlar a sua tela.

Recomendamos que este material seja utilizado virtualmente, sem a necessidade de impressão.

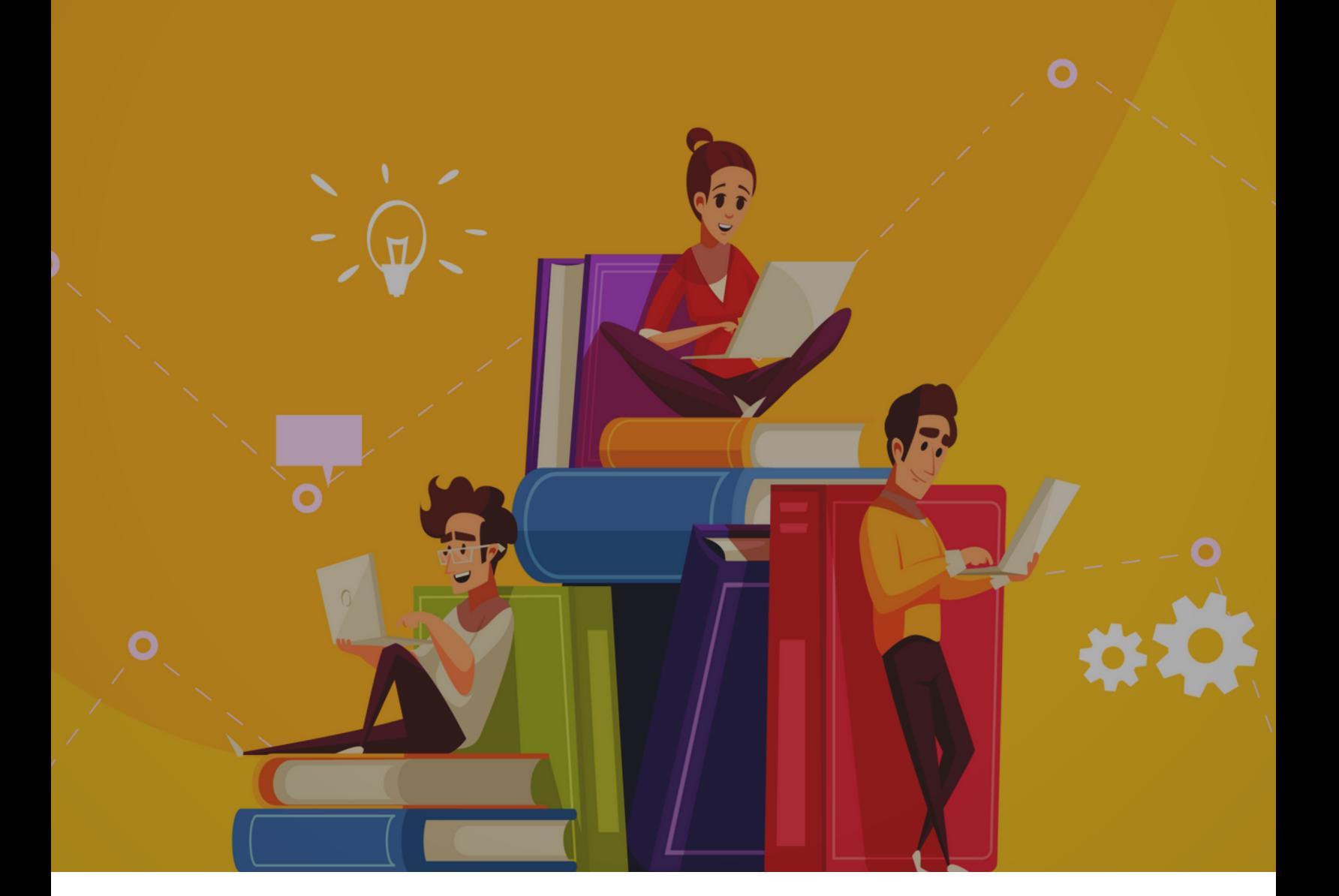

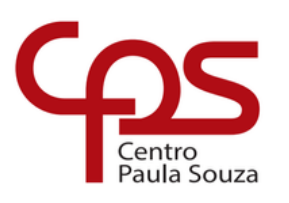

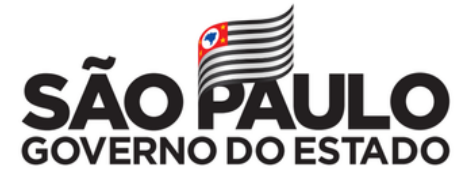